# illumina®

# iSeq 100

Sequencing System Guide

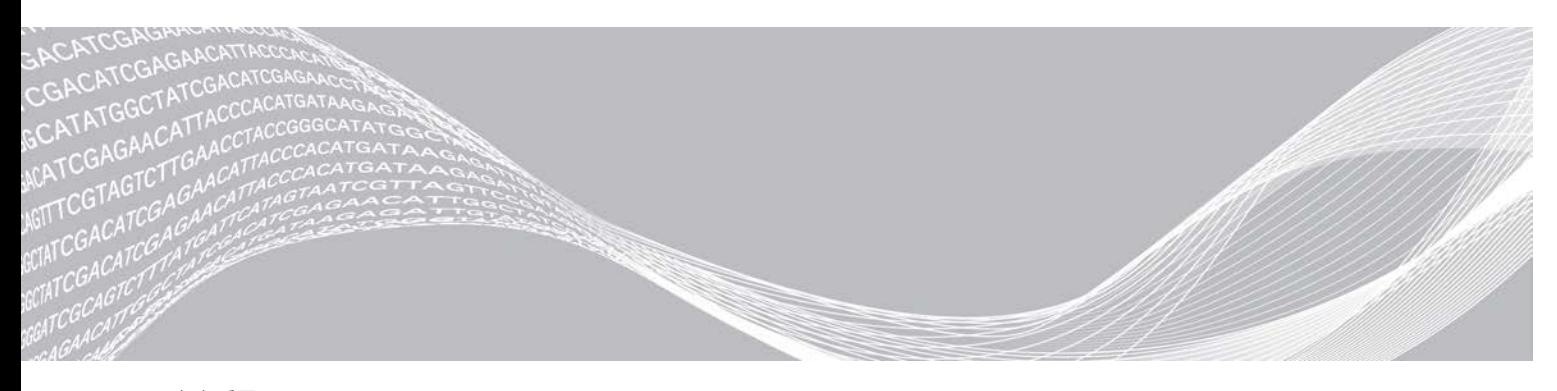

文書番号:1000000036024 v04 JPN 2018年10月 本製品の使用目的は研究に限定されます。診断での使用はできません。

ILLUMINA PROPRIETARY

本文書およびその内容は、Illumina, Inc.およびその関連会社(以下、「イルミナ」という)の所有物であり、本文書に 記載された製品の使用に関連して、イルミナの顧客が契約上使用することのみを意図したものであり、その他の目的を 意図したものではありません。本文書およびその内容を、イルミナの書面による事前同意を得ずにその他の目的で利用 または配布してはならず、また方法を問わず、その他伝達、開示または複製してはなりません。イルミナは、本文書に よって、自身の特許、商標、著作権またはコモンロー上の権利に基づくいかなるライセンスも譲渡せず、また第三者の 同様の権利も譲渡しないものとします。

本文書に記載された製品の適切かつ安全な使用を徹底するため、資格を有した、適切なトレーニングを受けた担当者 が、本文書の指示を厳密かつ明確に遵守しなければなりません。当該製品の使用に先立ち、本文書のすべての内容を熟 読し、理解する必要があるものとします。

本文書に含まれるすべての説明を熟読せず、明確に遵守しない場合、製品を損ない、使用者または他者を含む個人に傷 害を負わせ、その他の財産に損害を与える結果となる可能性があり、また本製品に適用される一切の保証は無効になる ものとします。

イルミナは、本文書に記載された製品(その部品またはソフトウェアを含む)の不適切な使用から生じる責任、また は、顧客による当該製品の取得に関連してイルミナから付与される明示的な書面によるライセンスもしくは許可の範囲 外で当該製品が使用されることから生じる責任を一切負わないものとします。

© 2018 Illumina, Inc. All rights reserved.

すべての商標および登録商標は、Illumina, Inc または各所有者に帰属します。商標および登録商標の詳細は [jp.illumina.com/company/legal.html](http://www.illumina.com/company/legal.html)をご覧ください。

# 改訂履歴

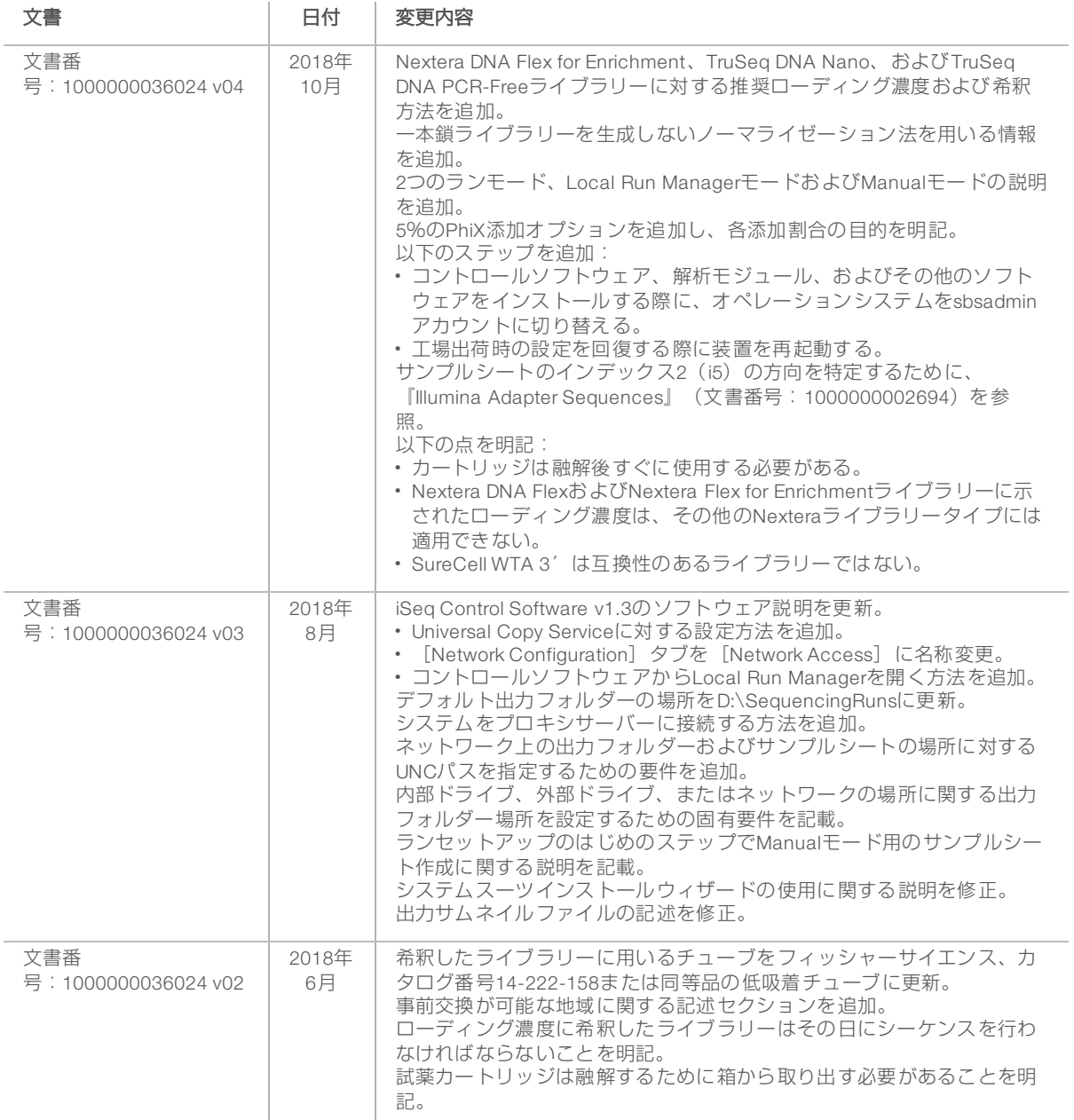

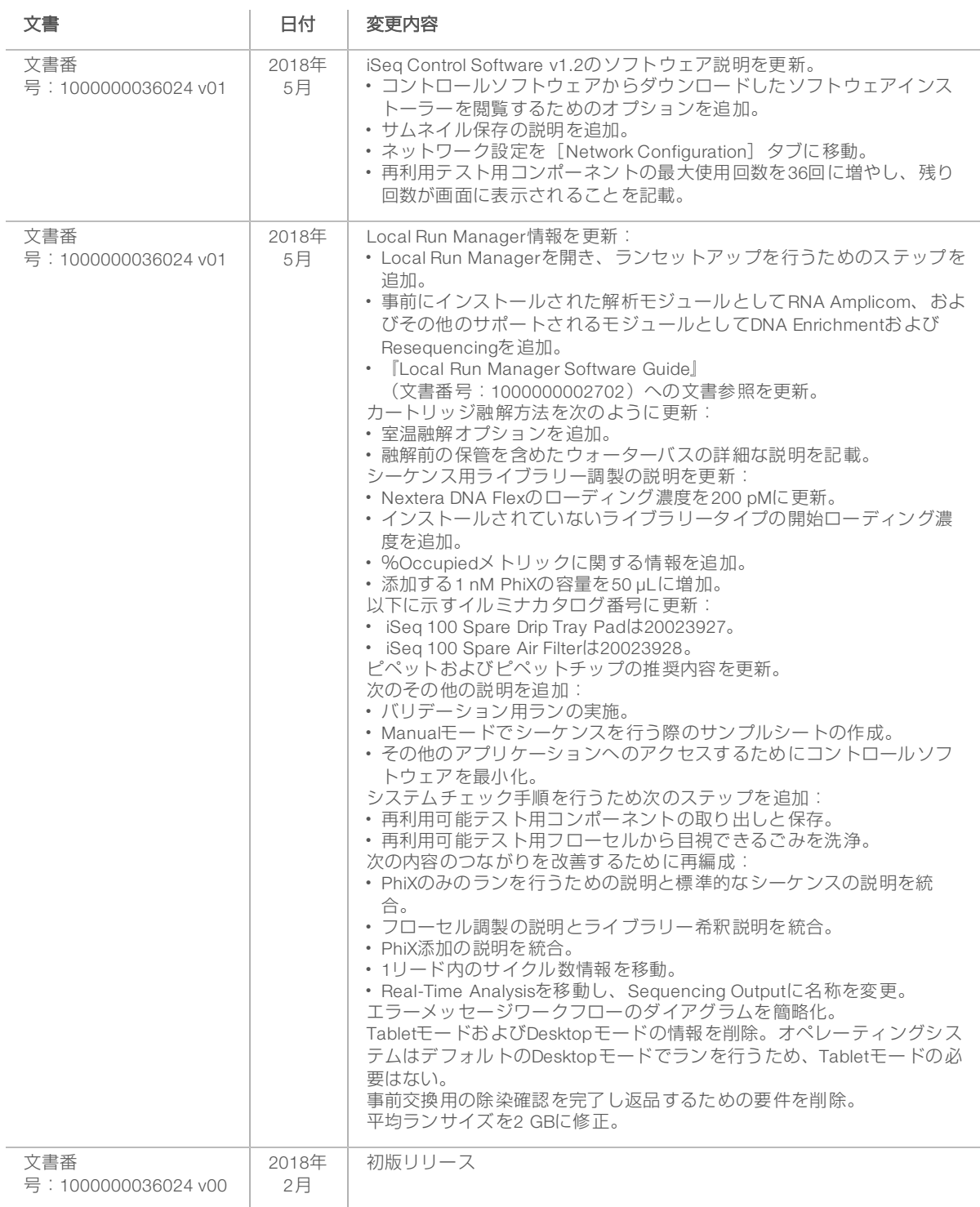

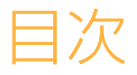

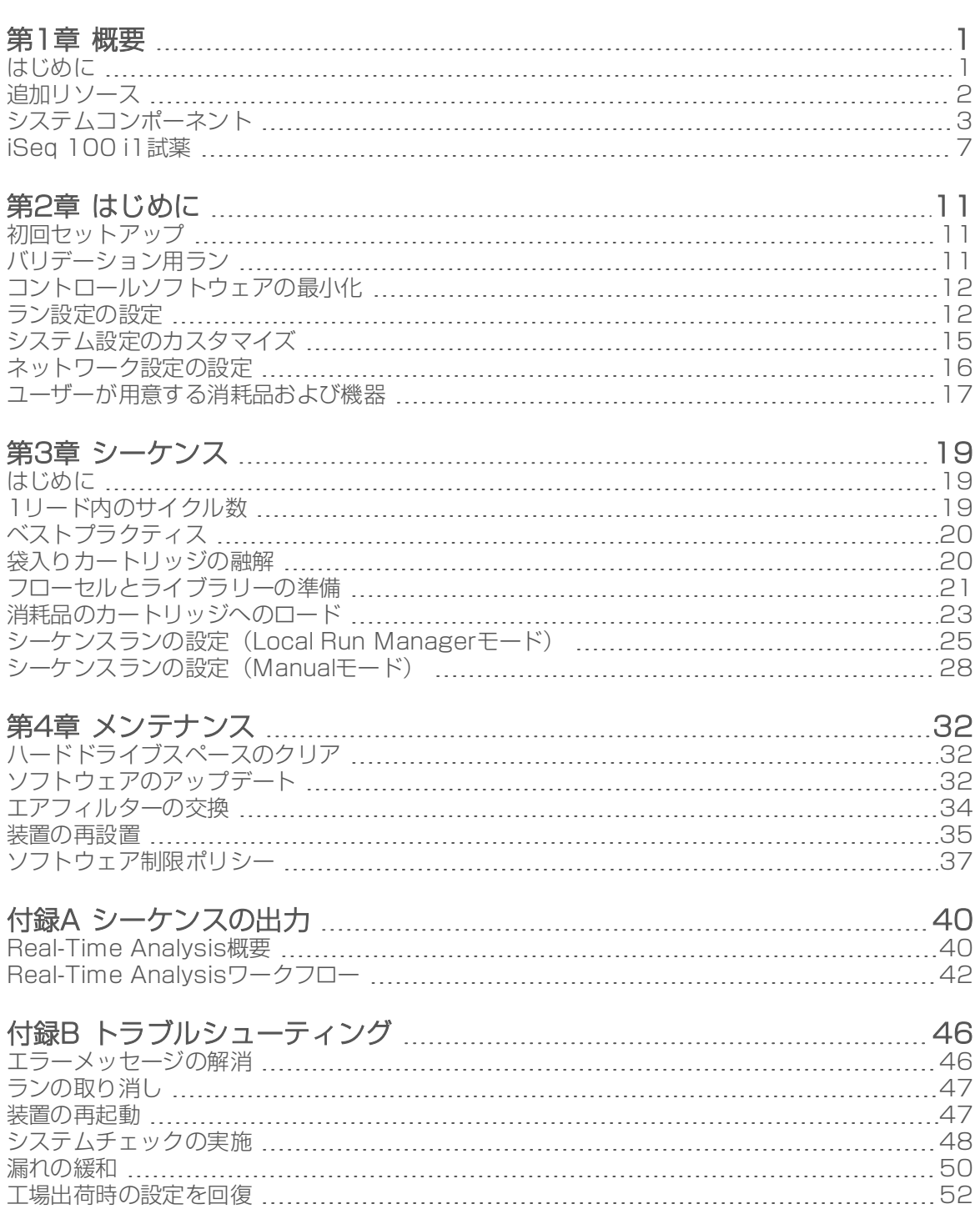

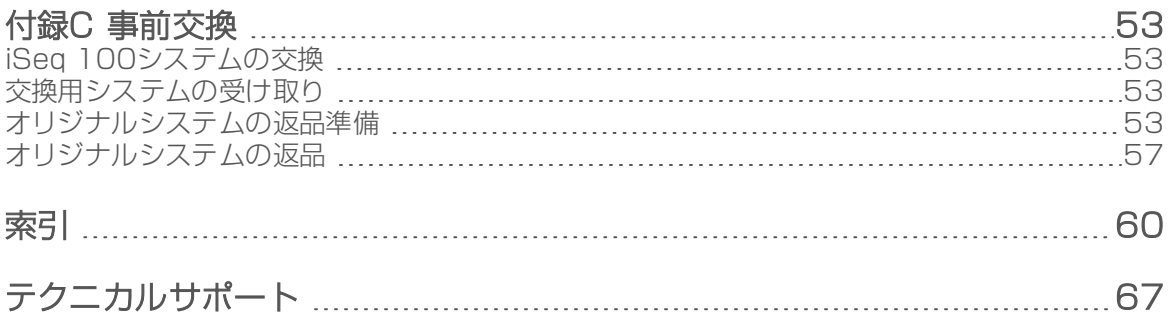

# <span id="page-6-0"></span>第1章 概要

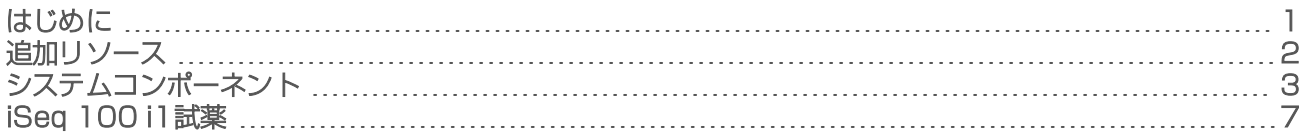

# <span id="page-6-1"></span>はじめに

Illumina® iSeq™ 100シーケンサーシステムは次世代シーケンス (NGS) にターゲット化したアプローチを提 供します。本アプリケーションはイルミナのシーケンステクノロジーをコスト効率のよいデスクトップ型装 置に集約したものです。

#### 機能

- ▶ アクセスのしやすさと信頼性:iSeq 100システムは小さな装置サイズで設置と使用方法が簡単です。流 体物および画像取得用コンポーネントが消耗品内に構成されているため、装置のメンテナンスが簡単で す。
- ▶ 1回のステップで消耗品をロード:カートリッジは1回使用であり、ランに必要なすべての試薬が既に充 填されています。ライブラリーおよびセンサーを装備したフローセルをカートリッジに直接ロードし、 これをその後装置にロードします。搭載された識別子によって正確な追跡が可能です。
- ▶ iSeq 100システムソフトウェア:統合されたソフトウェアスイートは装置オペレーションを制御し、イ メージを処理し、ベースコールを生成します。このスイートは、装置上でのデータ解析と装置外解析の ためのデータ転送ツールの機能があります。
	- 装置上の解析: Local Run Managerはサンプル情報を入力し、そのランに指定した解析モジュールを 使ってランデータを解析します。本ソフトウェアは解析モジュールスイートが含まれます。
	- ▶ クラウドベース解析: シーケンスワークフローはBaseSpace Sequence Hub(ランモニタリング、 データ解析、保存、共有のためのイルミナのクラウドコンピューター環境)に統合されています。 出力ファイルは解析のためにリアルタイムでBaseSpace Sequence Hubに送られます。

# サンプルから解析まで

次のダイアグラムは、サンプルから解析までの完全なシーケンスワークフローを図示しています。ツールお よび文書が各ステップに含まれます。

本ガイドはシーケンスライブラリーステップについて網羅しています。その他の文書については、 [support.illumina.com](https://support.illumina.com/)を参照してください。

#### 図1 サンプルから解析までのワークフロー

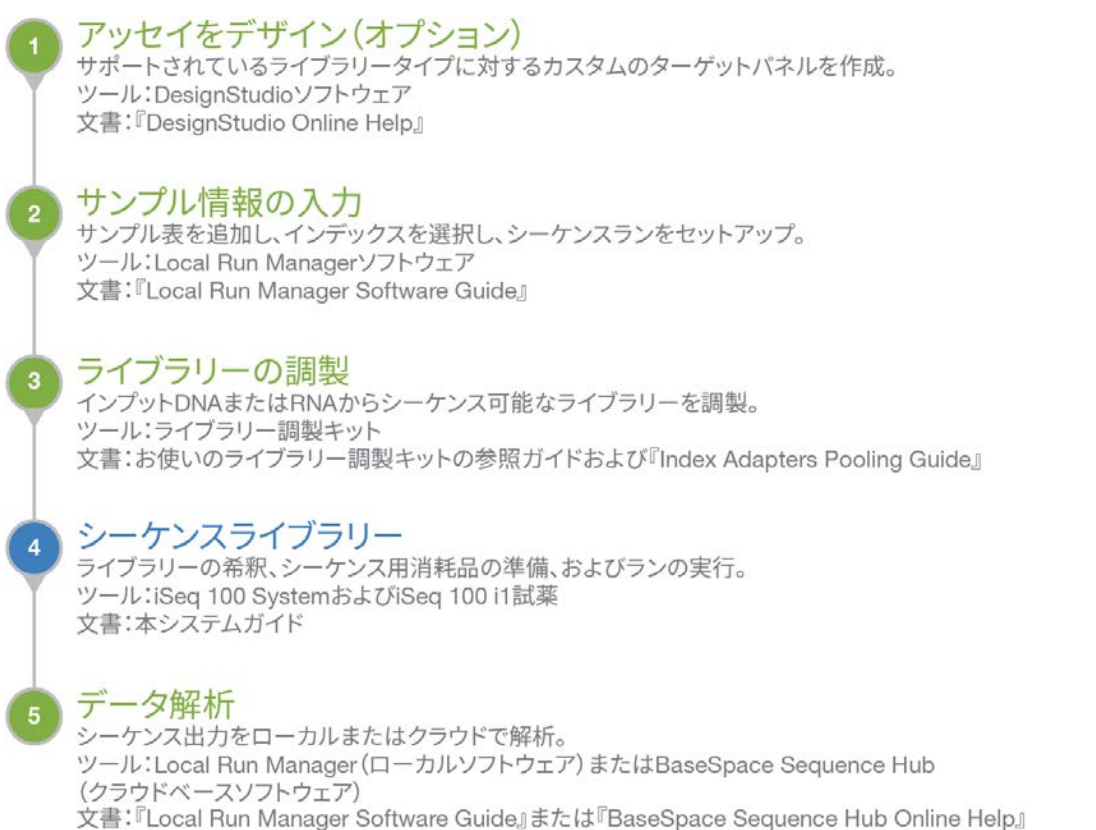

# <span id="page-7-0"></span>追加リソース

イルミナウェブサイトのiSeq 100[シーケンサーシステムサポートページ](https://support.illumina.com/sequencing/sequencing_instruments/iseq-100.html)では追加のシステムリソースを提供 しています。これらのリソースには、ソフトウェア、トレーニング、互換製品、および次の文書を含みま す。常に最新バージョンのサポートページをご確認ください。

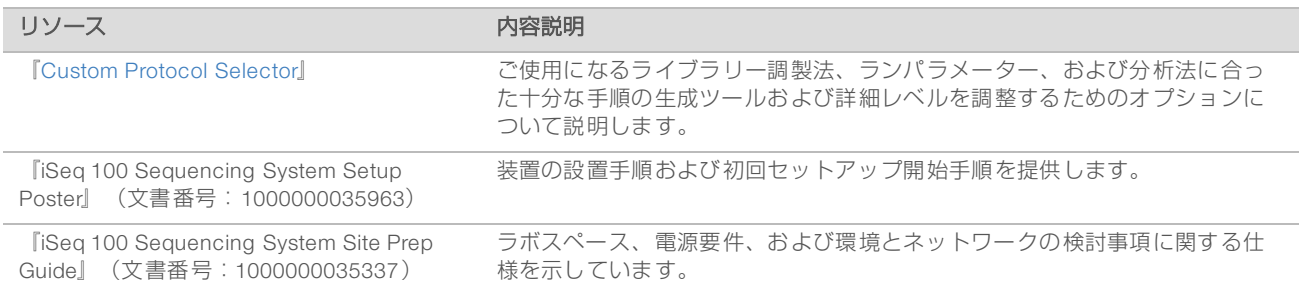

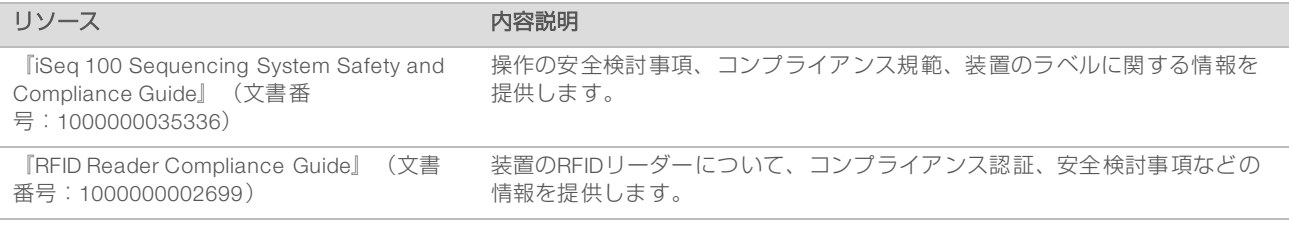

# <span id="page-8-0"></span>システムコンポーネント

iSeq 100シーケンサーシステムは電源ボタン、モニター、ステータスバー、消耗品コンパートメントおよび ドリップトレイから構成されています。

#### 図2 外部システムコンポーネント

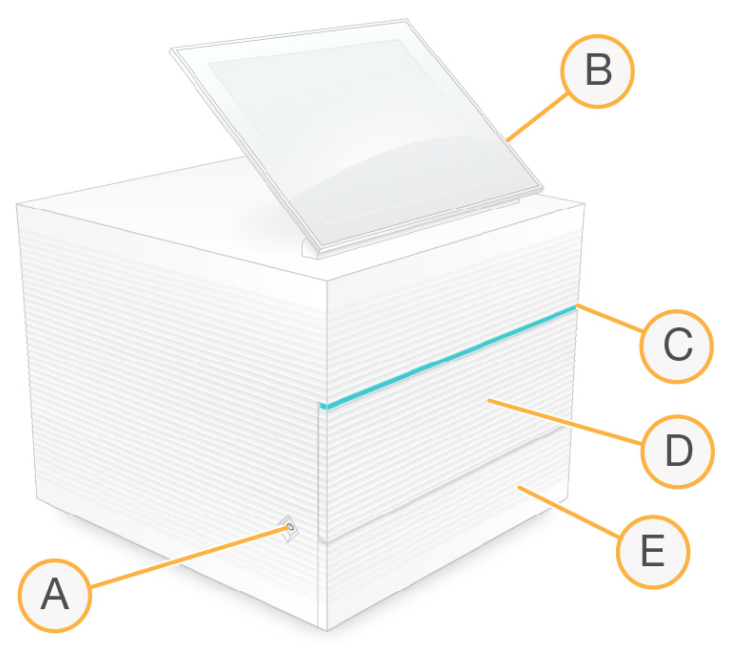

- A 電源ボタン:装置の電源をコントロールし、システムがオン(光あり)、オフ(光なし)、またはAC 電源が入ったままのオフ(点滅)を示します。
- B タッチスクリーンモニター:コントロールソフトウェアインターフェースにより装置の構成およびセッ トアップができるようにします。
- C ステータスバー:システムステータスを示し、シーケンスの準備ができる状態は緑、処理中は青、注意 が必要な場合はオレンジになります。
- D 消耗品コンパートメント:ランの間、消耗品を収納します。
- E ドリップトレイドア:漏れた液体を受け止めるドリップトレイにアクセスします。

#### 電源と補助装置の接続

装置を移動して、USBポートおよび他の背面パネルコンポーネントにアクセスすることができます。 装置の背面にはスイッチと装置の電源を制御するインレット、オプションのイーサネット接続用のイーサ ネットポートがあります。2つのUSBポートはマウスとキーボードに接続するため、またはポータブルデバ イスを使ってデータのアップロードやダウンロードを行うためのオプション用に使用できます。

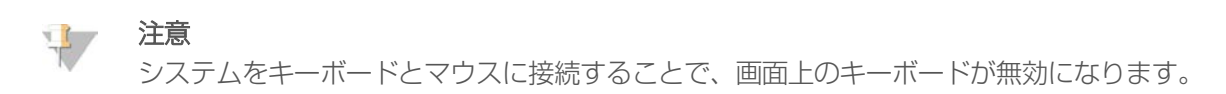

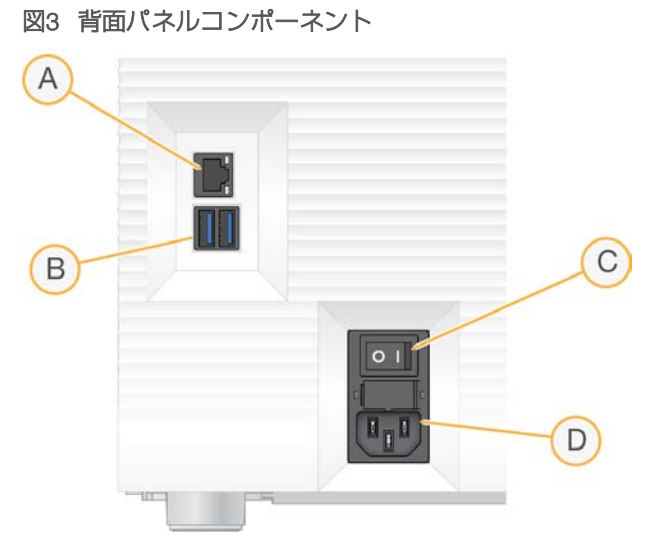

- A イーサネットポート:オプションのイーサネットケーブル接続用です。
- B USBポート:補助的なコンポーネントを接続するために2ポートあります。
- C トグルスイッチ:装置の電源のオンとオフを行います。
- D AC電源インレット:電源コードの接続用です。

消耗品コンパートメント

消耗品のコンパートメントにはシーケンスラン用のカートリッジを入れます。

#### 図4 ロードした消耗品コンパートメント

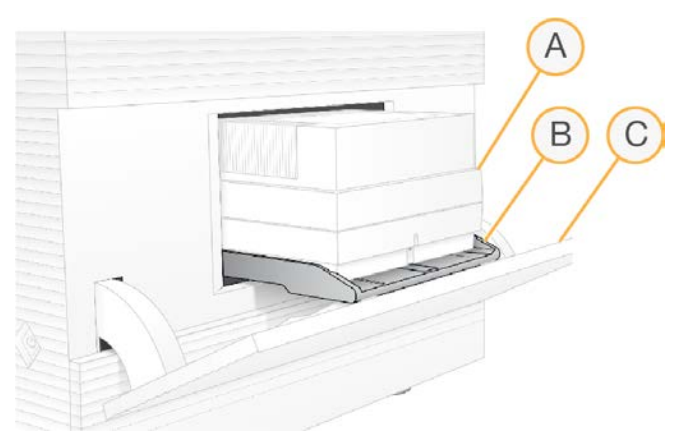

- A カートリッジ:フローセル、ライブラリー、試薬を含み、ラン中の使用済み試薬を回収します。
- B トレイ:シーケンス中にカートリッジを保持します。
- C ドア:60度の角度に開き、消耗品コンパートメントにアクセスできます。

ソフトウェアはコンパートメントドアを開閉し、イメージを取得するためカートリッジを所定の位置に置き ます。ドアは装置の底に向けてヒンジから下に開きます。開いたドアの上に物を置かないでください。ドア は棚として使用するために設計されていません。

# 再利用可能テスト用カートリッジおよび再利用可能テスト用フローセル

システムチェックで使用するため、本装置は再利用可能テスト用カートリッジおよび再利用可能テスト用フ ローセルと一緒に配送されています。

- ▶ もとの梱包に入れて室温で保管してください。
- <sup>u</sup> 36回または製造日から5年間のいずれか早い時が来るまで再利用できます。
	- ▶ システムチェックの間、ソフトウェアに残り使用回数が表示されます。
	- ▶ 期限の切れたテスト用コンポーネントはiSeg 100 System Test Kitと交換します。

#### 図5 再利用可能テスト用コンポーネント

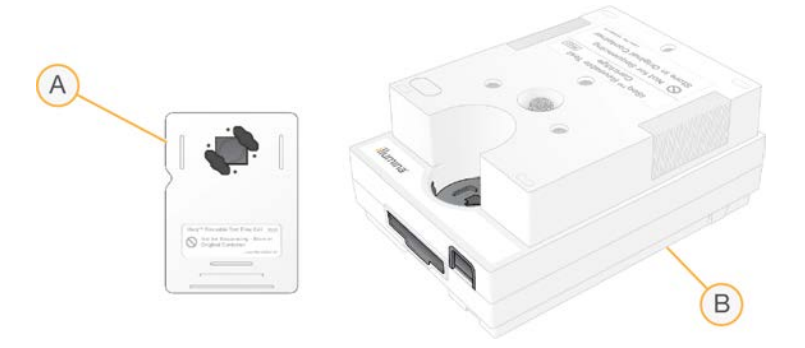

- A 再利用可能テスト用フローセル
- B 再利用可能テスト用カートリッジ

テスト用コンポーネントはiSeq 100 i1試薬で提供されるシーケンス用コンポーネントと似ており、ローディ ング方向は同じです。しかし、テスト用カートリッジはライブラリーリザーバーがなく、どちらのテスト用 コンポーネントもランに必要なケミストリーは含まれません。

#### システムソフトウェア

システムソフトウェアスイートには、シーケンスランおよび装置上の解析を実行するアプリケーションが統 合されています。

- ▶ iSeq Control Software:装置オペレーションを制御し、システム設定、シーケンスランセットアップ、 シーケンス進行に伴うラン統計のモニタリングに対するインターフェースを提供します。
- ▶ Local Run Manager: シーケンス前のランパラメーターおよび解析方法を定義します。シーケンス後、 装置上のデータ解析が自動で開始します。
	- ▶ 本システムはDNA Amplicon、RNA Amplicon、およびGenerate FASTQ解析モジュールがインストー ルされた状態で配送されます。
	- ▶ 本システムは DNA EnrichmentおよびResequencing解析モジュールもサポートしており、これらの モジュールは[Local Run Manager support pages](https://support.illumina.com/sequencing/sequencing_software/local-run-manager.html)で使用できます。
	- ▶ Local Run Managerおよび解析モジュールの詳細については、『Local Run Manager Software Guide』(文書番号:1000000002702)を参照してください。
- ▶ Real-Time Analysis (RTA2): RTAは、ラン実行中にイメージ解析およびベースコーリングを実施しま す。詳細については[、40ページの「シーケンスの出力」](#page-45-0)を参照してください。
- ▶ Universal Copy Service: ランフォルダーから、アクセス可能なBaseSpace Sequence Hub (該当する場 合)および出力フォルダーにシーケンス出力ファイルをコピーします。

Real-Time AnalysisおよびUniversal Copy Serviceはバックグラウンド処理のみのランを行います。Local Run Managerおよびコントロールソフトウェアはユーザー入力が必要です。

## 注意事項およびアラート

アイコンが装置名の隣に現れ、注意事項を表示します。アイコンを選択し、警告およびエラーを含む注意事 項のリストを表示します。

▶ 警告は注意する必要がありますが、ランを止めるまたは承認以外のアクションを必要としません。

▶ エラーはランの開始前または進行中に対処が必要になります。

ランセットアップ画面の左側のパネルにはカートリッジのローディングおよびプレランチェックに特有のア ラートが表示されます。

#### 図6 画面上の位置

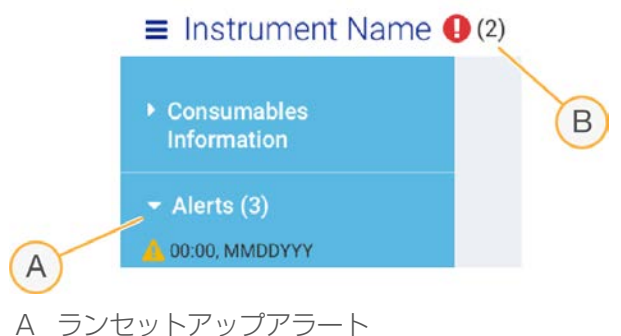

B その他の注意事項

### システム情報

コントロールソフトウェアメニューは[About]セクションがあり、イルミナ問い合わせ情報および次のシ ステム情報を確認することができます。

- u シリアルナンバー
- ▶ コンピューター名およびIPアドレス
- ▶ レシピフラグメントバージョン
- ▶ ラン数

#### Process Management

[Process Management]画面は、名前、IDおよび日付からそれぞれのランを特定し、ハードドライブ (D:\)スペースおよびランステータスを表示します。画面は3分ごとに自動的に更新されます。

[Status]列は、BCLファイルの進行に基づいて、ランが進行中または完了したことを示します。 各ランに 対して、Process ManagementはUniversal Copy Service、BaseSpace Sequence Hub、およびLocal Run Managerのバックグラウンド処理の状況も表示します。

該当しないプロセスは画面には現れません。例えば、ランがBaseSpace Sequence Hubに接続されていない 場合は、Process Managementはそのランに対するBaseSpaceのステータスを表示しません。

- ▶ ステータス問題をトラブルシュートするためには、[46ページの「Process Management Status」](#page-51-2) を参照してください。
- ▶ ランを削除し、スペースを空けるためには[、32ページの「ハードドライブスペースのクリア」](#page-37-1)を参照し てください。

# Universal Copy Serviceのステータス

Universal Copy Serviceは出力フォルダーにコピーされるファイルのステータスを表示します:

- In Progress: Universal Copy Serviceが出力フォルダーにファイルをコピー中です。
- Complete: Universal Copy Serviceが出力フォルダーにすべてのファイルを問題なくコピーしました。

## BaseSpace Sequence Hubのステータス

BaseSpace Sequence Hubはアップロードステータスを表示します。

- In Progress: コントロールソフトウェアがBaseSpace Sequence Hubにファイルをアップロード中で す。
- Complete: BaseSpace Sequence Hubにすべてのファイルを問題なくアップロードしました。

# Local Run Managerのステータス

Local Run Managerはコントロールソフトウェアの解析ステータスを表示します。

- ▶ Not Started: 解析は開始を待機している状態、またはLocal Run ManagerがReal-Time Analysisの完了を 待っている状態です。
- ▶ In Progress: Local Run Managerがファイルを解析しています。さらに詳細なステータスについては Local Run Managerソフトウェアを確認してください。
- Stopped:解析は停止していますが、完了していません。
- ▶ Complete: Local Run Managerは解析を問題なく完了しました。

<span id="page-12-0"></span>解析ステータスに関する詳細については、Local Run Managerソフトウェアを確認してください。

# iSeq 100 i1試薬

iSeq 100システムでランを行うには、1回使用のiSeq 100 i1試薬キットが必要です。キットは1サイズ(300 サイクル)であり、2種類のセットがあります。

- 1個パック:ラン1回分の消耗品を含みます。
- 4個パック:ラン4回分の消耗品を含みます。

#### 内容物および保管要件

iSeq 100 i1試薬ではシーケンス用のカートリッジとフローセルが提供されます。iSeq 100 i1試薬受け取り 時:

- ▶○カートリッジを融解する際に指示があるまで、白いホイル包装を開けないでください。カートリッジは 袋に入れたまま融解します。
- u 表示されている温度にコンポーネントをすぐに保管することで適切なパフォーマンスが得られます。
- u カートリッジはパッケージのラベルを上にして保管します。
- <sup>u</sup> ウォーターバスで融解する前に、最低1日はカートリッジを保管します。

#### 表1 キットコンポーネント

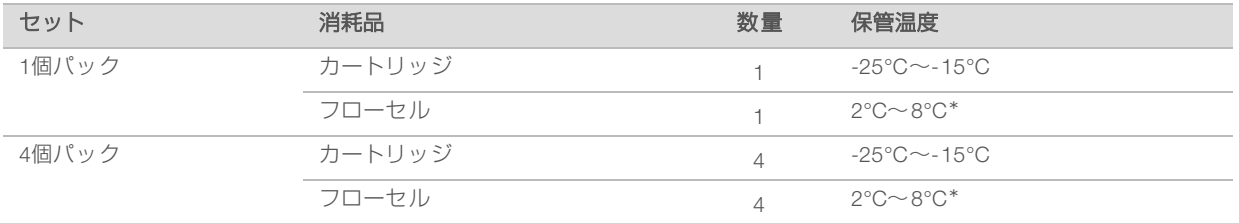

\*室温で配送されます。

どちらの消耗品も適合性を追跡し確認するために識別子があります。カートリッジは無線自動識別(RFID) を使用しています。フローセルは電気的インターフェースである、電気的消去可能プログラマブルROM (EEPROM)を使用しています。

フローセル

フローセルはパターン化された、相補型金属酸化膜半導体(CMOS)光学センサー上に構築された、シング ルレーンのフローセルです。 プラスチックカートリッジがガラス製のフローセルを包んでいます。プラス チック上にある凸部のグリップポイントにより安全に取り扱えるようになります。

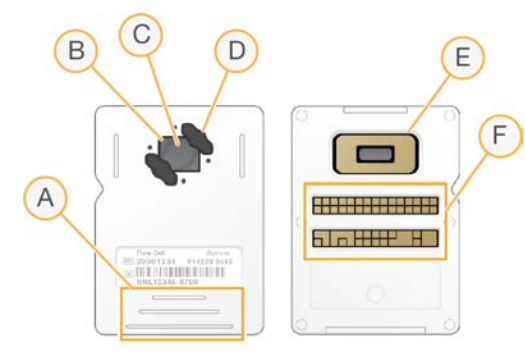

- A グリップポイント
- B CMOSセンサー (上部)
- C イメージ取得領域
- D ガスケット(2個のうちの1個)
- E CMOSセンサー (下部)
- F 電気的インターフェース

数百万個のナノウェルがフローセルの表面を覆っています。クラスターがナノウェル内で形成され、その後 シーケンス反応が実行されます。ナノウェルが整列して配置されているため出力リードとデータを増加させ ます。シーケンスの間、CMOSセンサーが解析用のイメージを取得します。

カートリッジ

カートリッジのシーケンス試薬には、クラスター試薬、シーケンス試薬、ペアエンド試薬およびインデック ス試薬が既に充填されています。ホイルでシールされたリザーバーはライブラリー用に確保されており、正 面のスロットはフローセル用に確保されています。照明灯はカートリッジ上部のアクセスウィンドウを通っ てフローセルに届きます。

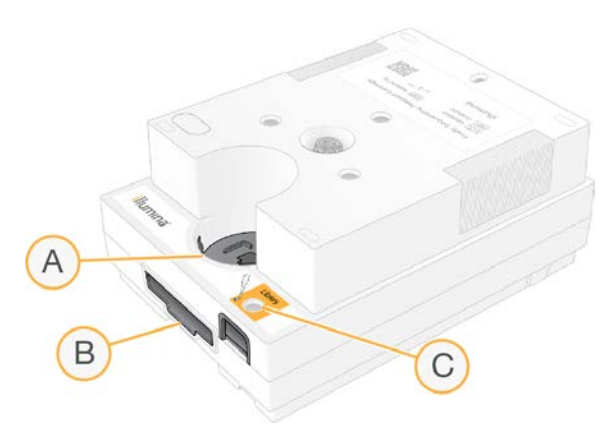

- A アクセスウィンドウ
- B フローセルスロット
- C ライブラリーリザーバー

カートリッジはランに必要なすべての消耗品(試薬、ライブラリーおよびフローセル)が含まれています。 ライブラリーとフローセルを、融解したカートリッジにロードした後、カートリッジを装置にロードしま す。ランの開始後、試薬とライブラリーは自動的にカートリッジからフローセルに移送されます。

カートリッジにはポンプ、バルブ、および使用済み試薬を回収するための下面のリザーバーなど、システム 用のすべての流体物が含まれています。カートリッジはランの後廃棄するため、装置洗浄は必要ありませ  $\mathcal{h}_{\nu}$ 

## サポートされるサイクル数

カートリッジの300サイクルのラベルは、解析されるサイクル数を示しており、実施されるサイクル数を示 していません。フローセルはすべてのサイクル数とすべてのリードタイプに互換性があります。

カートリッジは最大318サイクルのシーケンスのために十分な量の試薬が入っています。318サイクルには Read 1およびRead 2それぞれ151サイクルと、Index 1およびIndex 2それぞれ8サイクルが含まれます。シー ケンスを行うためのサイクル数について詳しくは、[19ページの「1リード内のサイクル数」を](#page-24-2)参照してくだ さい。

#### 記号説明

次の表は消耗品または消耗品のパッケージに関する記号を記載しています。

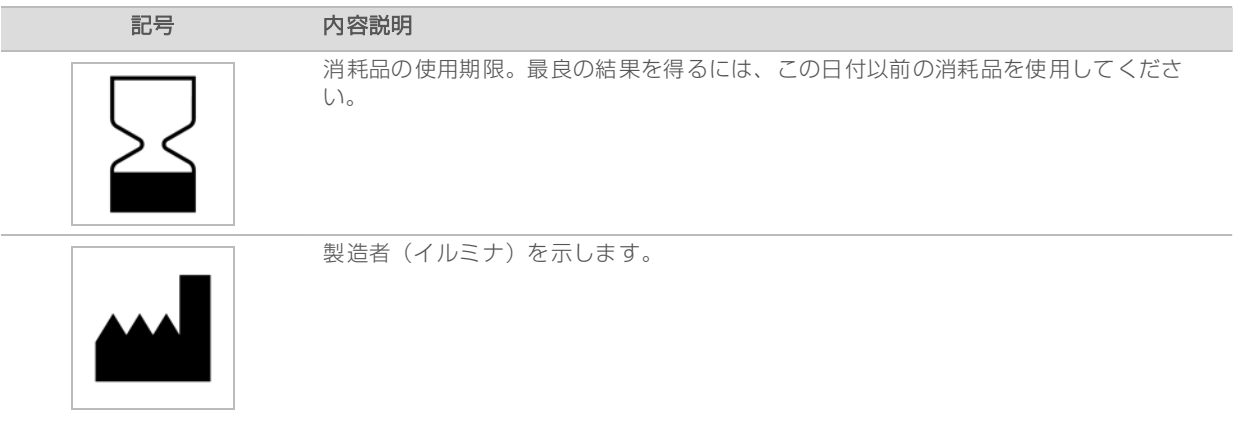

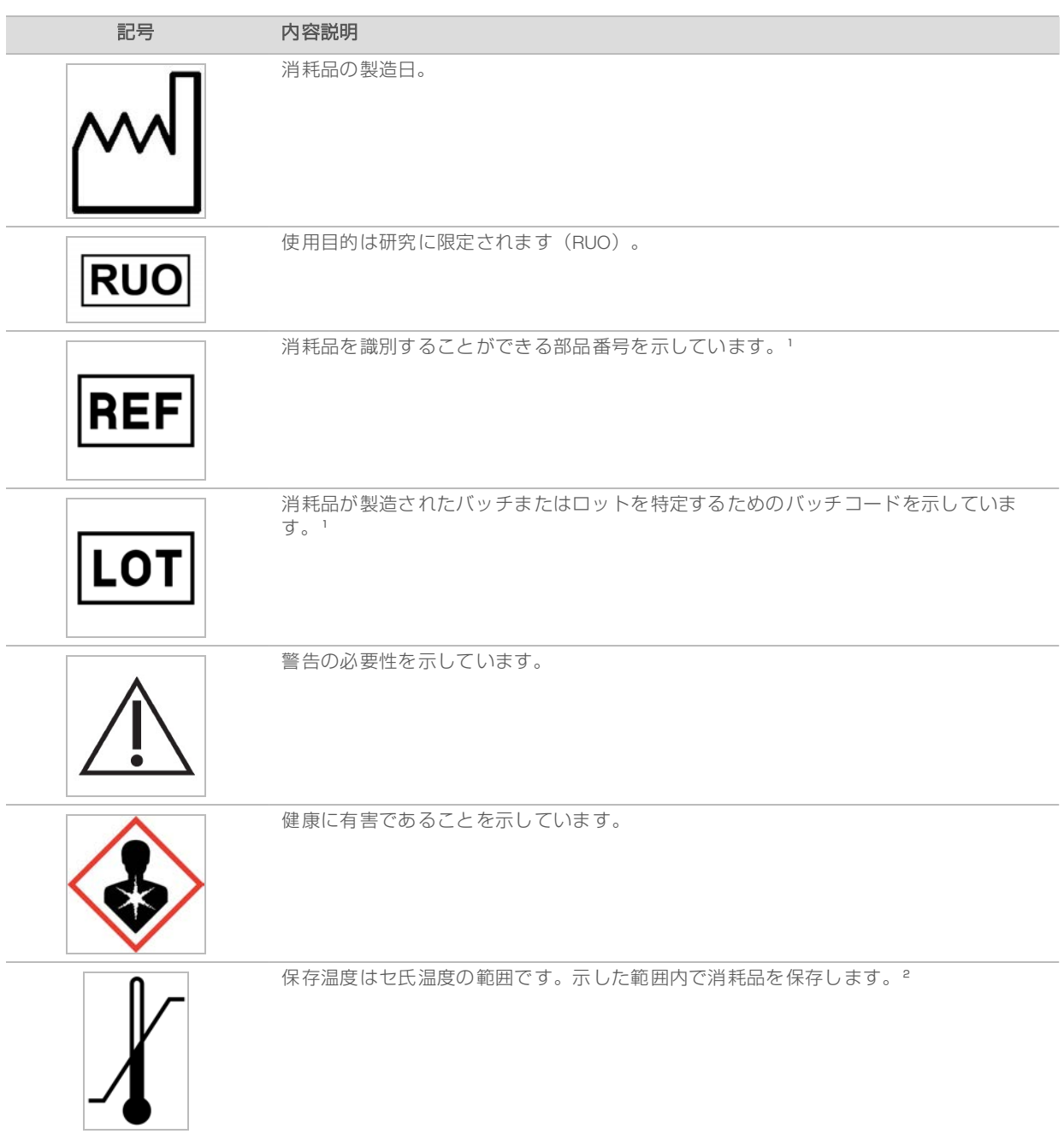

<sup>1</sup> REFは個々のコンポーネントを識別するのに対し、LOTはコンポーネントが属するロットまたはバッチを識別します。

² 保存温度は配送温度と異なる場合があります。

# <span id="page-16-0"></span>第2章 はじめに

![](_page_16_Picture_188.jpeg)

# <span id="page-16-1"></span>初回セットアップ

システムを初めて開始するとき、コントロールソフトウェアが一連の画面を表示し、初回セットアップのガ イドを行います。初回セットアップには、装置性能を確認するシステムチェックの実施、ラン設定の設定お よびシステム設定のカスタマイズが含まれます。

初回セットアップの後、コントロールソフトウェアメニューの [System Settings] オプションから任意のタ イミングで初回の設定を編集できます。

# オペレーティングシステムのアカウント

Windowsオペレーションシステムには管理者 (sbadmin) とユーザー (sbsuser) の2つのアカウントがあり ます。

管理者アカウントはITの使用、システムアップデート、ならびにコントロールソフトウェア、Local Run Manager解析モジュールおよびその他のソフトウェアのインストールを目的としています。シーケンスなど その他すべての機能はユーザーアカウントから実行してください。

#### パスワード要件

オペレーティングシステムは、初回ログオン時に両方のアカウント(sbsadminおよびsbsuser)のパスワー ド変更が必要です。指示された場合は、180日ごとにそれぞれのパスワードを更新します。

#### 表2 初期設定でのパスワードポリシー

![](_page_16_Picture_189.jpeg)

# <span id="page-16-2"></span>バリデーション用ラン

初回の実験用ライブラリーのシーケンスを行う前に、バリデーション用ランをオプションで実施します。バ リデーション用ランはコントロールライブラリーとして機能する100% PhiXをシーケンスすることで、シス テムオペレーションを確認します。説明については、[19ページの「シーケンス」を](#page-24-0)参照してください。

# <span id="page-17-0"></span>コントロールソフトウェアの最小化

コントロールソフトウェアを最小化し、その他のアプリケーションにアクセスします。例えば、File Explorer の出力フォルダーを閲覧するまたはサンプルシートを見つけるなどを行います。

- 1 タッチ画面を上にスワイプし、Windowsタスクバーを開きます。
- 2 [iSeq 100 System] アイコンまたはその他のアプリケーションを選択します。 コントロールソフトウェアが最小化されます。
- 3 (オプション)キーボードとマウスを装置に取り付けると、コントロールソフトウェア以外での操作と 入力が簡単に行えます。
- <span id="page-17-1"></span>4 コントロールソフトウェアを最大化するには、上にスワイプし、[iSeq 100 System]を選択します。

# ラン設定の設定

ラン設定はすべてのランに適用され、出力フォルダーの場所、ランモード、および解析モードを決定しま す。

## 出力フォルダー場所の指定

この設定は出力フォルダーのデフォルトの場所を特定するため、ランセットアップ中にランごとに変更でき ます。ソフトウェアはBCLファイルおよび他のランデータを出力フォルダーに保存します。

BaseSpace Sequence Hubが「Run Monitoring and Storage]に設定されている場合を除き、出力フォル ダーは必要です。デフォルトの場所はD:\SequencingRunsです。

- 1 コントロールソフトウェアメニューから [System Settings] を選択し、 [Run Mode] タブを選択しま す。
- 2 [Output Folder] フィールドで、出力フォルダーの場所を入力するか [Browse] を選択し、その場所に 移動します。
	- ▶ 内部ドライブ:Dドライブの既存の場所を入力します。Cドライブは十分な空きがありません。
	- ▶ 外部ドライブ:装置に接続したUSBドライブの場所を入力します。
	- ▶ ネットワーク場所:ネットワーク場所にUNCパス(\servername\directory)を入力します。マッ プしたネットワークドライブ文字(T:\など)でパスが始まることはサポートされません。
- 3 次のとおりに進んでください。
	- ▶ 内部または外部のドライブ場所を指定した場合、「Save】を選択して終了してください。
	- ▶ ネットワーク場所を指定した場合、ステッ[プ7](#page-17-2)まで続けて進み、Universal Copy Serviceを設定し、 指定場所にアクセスするアカウントに接続します。
- 4 「Network Access」タブを選択します。
- 5 Universal Copy Serviceでは、アカウントタイプを選択します:
	- ▶ Local System Account:この出力フォルダーは、ローカルアカウントでアクセスできるディレクト リに属し、これによりほとんどのローカル場所にアクセスします。
	- ▶ Windows Account:この出カフォルダーは、ログオン認証情報を必要とするディレクトリに属しま す。

この設定は、デフォルトの出力フォルダー場所とランセットアップ中に指定したすべての場所に適用し ます。

- <span id="page-17-2"></span>6 Windows Accountを選択した場合、アカウント用のユーザー名とパスワードを入力します。
- 7 [Save] を選択します。

# ランモードの設定

ランモードではランパラメーターが入力される場所およびデータの解析方法を決定します。

![](_page_18_Picture_244.jpeg)

Local Run Managerはデフォルトのランモードです。Local Run Managerは、Local Run Managerソフトウェ アにランを作成し保存すると、このコントロールソフトウェアに現れ、最も効率的なワークフローを提供し ます。 シーケンス後、Local Run Managerは自動的にデータ解析を実施します。別々のサンプルシートおよ び解析アプリケーションの必要はありません。

![](_page_18_Picture_5.jpeg)

注意

Local Run Managerはコントロールソフトウェアの機能ではありません。これはシーケンスサンプルの 記録、ランパラメーターの指定、データ解析のための統合ソフトウェアです。

解析目的のため、BaseSpace Sequence Hubはいずれのランモードとも組み合わせて使用することができま す。ランモードがLocal Run Managerであり、BaseSpace Sequence Hubが設定されている場合、両方のア プリケーションによってデータが解析されます。

# Local Run Managerモードの選択

- 1 コントロールソフトウェアメニューから [System Settings] を選択し、 [Run Mode] タブを選択しま す。
- 2 ランセットアップモードについては、 [Local Run Manager] を選択します。 Local Run Managerモードでシーケンスを行う前に、使用するソフトウェアの重要な情報について 『Local Run Manager Software Guide』(文書番号:1000000002702)を参照してください。
- 3 [Save] を選択します。

#### Manualモードの選択

- 1 コントロールソフトウェアメニューから [System Settings] を選択し、 [Run Mode] タブを選択しま す。
- 2 ランセットアップモードについては、 [Manual] を選択します。
- 3 [Save] を選択します。

#### BaseSpace Sequence Hubの設定

以下の指示に従ってBaseSpace Sequence Hubをお使いのシステムに設定します。アカウントセットアップ の説明については、『BaseSpace Sequence Hub Online Help』(文書番号:1000000009008)を参照して ください。

- 1 コントロールソフトウェアメニューから [System Settings] を選択し、 [Run Mode] タブを選択しま す。
- <span id="page-18-0"></span>2 BaseSpace Settingsには、次のオプション1つを選択してBaseSpace Sequence Hubに接続します。

![](_page_19_Picture_262.jpeg)

\* コントロールソフトウェアのバージョンによって、ソフトウェアインターフェースのこの設定名は本ガイドの名前と異なる場合があります。

[None]以外のオプションのいずれかを選択した場合、装置性能データがイルミナに送信されます。こ れらのデータは、事前のメンテナンスを可能にし、装置の動作可能時間を最大限にするため、イルミナ による問題解決をより簡単にし、潜在的な故障の検出に役立ちます。本サービスの利点について詳しく は、『Illumina Proactive Technical Note』(文書番号:1000000052503)を参照してください。 本サービスは:

- ▶ [Run Monitoring]および[Storage]が選択されていない限り、シーケンスデータを送信しませ  $h_{10}$
- ▶ デフォルト設定でオンになっています。本サービスに加わらない場合は、「None]を選択します。
- 3 ステップ[2](#page-18-0)で [None] を選択した場合は、「Save] を選択して終了してください。そうでない場合は、 ステップ [6に](#page-19-0)進んでください。
- 4 Hosting Locationリストから、データアップロードを行う次のサーバーを選択します: [USA (N. Virginia)]、[EU (Frankfurt)]、または[China (Beijing)]。
- 5 Enterprise Annual Subscriptionをお持ちの場合、次のようにドメインを設定します。
	- a [Private Domain] チェックボックスを選択します。
	- b BaseSpace Sequence Hubにシングルサインオンするために使用するドメイン名 (URL) を入力し ます。
	- 例: https://**vourlab**.basespace.illumina.com
- <span id="page-19-0"></span>6 [Save] を選択します。

#### サンプルシートの検討

システムがBaseSpace Sequence Hubの [Run Monitoring and Storage]によってManualモードに設定され ている場合、それぞれのランにはサンプルシートが必要です。サンプルシートを作成するには、『iSeq 100 System Sample Sheet Template for Manual Mode』を修正し、ランセットアップの際にこのシートをコント ロールソフトウェアにインポートします。iSeq 100[シーケンサーシステムサポートページか](https://support.illumina.com/sequencing/sequencing_instruments/iseq-100.html)らこのテンプ レートをダウンロードします。

![](_page_20_Picture_1.jpeg)

iSeq 100シーケンサーシステムに正しい方向でインデックス2(i5)アダプターシーケンスが入力されて いることを確認してください。インデックスの方向については、『Illumina Adapter Sequences』(文書 番号:1000000002694)を参照してください。

サンプルシートは、システムがLocal Run Managerモードに設定された際も必要になります。しかし、Local Run Managerはユーザー用にサンプルシートを作成し、適切な場所に保存します。 その他すべての場合、サンプルシートはオプションです。

# <span id="page-20-0"></span>システム設定のカスタマイズ

システム設置は、装置名、オーディオとサムネイル保存設定、およびソフトウェア更新方法を制御します。

装置の名前

- 1 コントロールソフトウェアメニューから「System Settings」を選択し、「System Customization」タブ を選択します。
- 2 [Instrument Nickname]フィールドに、選択した装置の名前を入力します。 入力した名前は各画面の上に表示されます。
- 3 [Save] を選択します。

オーディオのオンとオフ

- 1 コントロールソフトウェアメニューから [System Settings] を選択し、 [System Customization] タブ を選択します。
- 2 システムを消音にするかを選択します: ▶ オーディオをオンにするには、 [On] を選択します。 ▶ オーディオをオフにするには、「Off] を選択します。
- 3 [Save] を選択します。

サムネイルの保存

- 1 コントロールソフトウェアメニューから「System Settings」を選択し、「System Customization」タブ を選択します。
- 2 サムネイルイメージの保存場所を選択します:
	- ▶ すべてのサムネイルを保存するには、「Save additional thumbnail images〕チェックボックスを選 択します。
	- ▶ サムネイルを保存しない場合には、 [Save additional thumbnail images] チェックボックスを選択 しません。

デフォルトはすべてのサムネイルを保存するように設定されています。サムネイルの保存はランサイズ をわずかに増加させますが、トラブルシューティング時に役立ちます。

3 [Save] を選択します。

# ソフトウェアアップデートの設定

- 1 コントロールソフトウェアメニューから [System Settings] を選択し、 [System Customization] タブ を選択します。
- 2 システムがソフトウェアアップデートを自動で確認するかを選択します。
	- ▶ 自動で確認するには、[Autocheck for software updates]チェックボックスを選択します。 ▶ 手動で確認するには、「Autocheck for software updates」チェックボックスの選択を解除します。 ソフトウェアアップデートの自動確認にはインターネット接続が必要です。ソフトウェアアップデート のインストールについて詳しくは[、32ページの「ソフトウェアのアップデート」を](#page-37-2)参照してください。
- <span id="page-21-0"></span>3 [Save] を選択します。

# ネットワーク設定の設定

システム操作およびデータ転送には、デフォルトネットワーク設定によるWiFiまたはイーサネットの接続の みが必要です。これらの設定は、お客様の組織がカスタムネットワーク要件を必要としない限り、変更する 必要はありません。変更する必要がある場合は、デフォルトネットワーク設定の変更のサポートをお客様の IT担当者にご相談ください。

『iSeq 100 Sequencing System Site Prep Guide』(文書番号:1000000035337)はネットワーク設定およ びコントロールコンピューターのセキュリティに関するガイドラインを記載しています。

#### インターネットへの接続

Windows Network & Internet設定でWiFiまたはイーサネットのインターネットの接続を設定します。この設 定はコントロールソフトウェアからアクセスできます。 デフォルトのイーサネットデータ転送は信頼性を高 めます。

- 1 コントロールソフトウェアメニューから [System Settings] を選択し、 [Network Access] タブを選択 します。
- 2 [Network Configuration] を選択することでコントロールソフトウェアが最小化され、Windows Network & Internet設定が開きます。
- 3 WiFiまたはイーサネット接続を設定します。
	- ▶ WiFiを設定する場合、アダプターオプションを [Wi-Fi]に変更します。
	- ▶ 詳細な設定の手順については、MicrosoftウェブサイトのWindows 10ヘルプを参照してください。
- 4 設定が完了したら、Windows設定を閉じ、コントロールソフトウェアを最大にします。
- 5 [Network Access] タブから、 [Save] を選択します。

#### プロキシサーバーへの接続

- 1 コントロールソフトウェアを最小化します。
- 2 Windows Startから、「Run]ダイアログボックスを開きます。
- 3 [cmd] を入力し、 [OK] を選択します。
- 4 以下のコマンドを入力します:http://<proxyserver>:<proxy port>をお使いのプロキシサーバーアド レスとプロキシポートに置き換え、NULLをバイパスに置き換えます。

C:\windows\System32\bitsadmin.exe /Util /SetIEProxy LocalSystem Manual\_proxy http:// $\langle$ proxyserver $\rangle$ : $\langle$ proxy port $\rangle$  NULL

5 装置を再起動します。手順については、[47ページの「装置の再起動」](#page-52-1)を参照してください。

# <span id="page-22-0"></span>ユーザーが用意する消耗品および機器

次のユーザーが用意する消耗品および機器はシーケンス、メンテナンス、およびトラブルシューティングの ために使用されます。

# シーケンス用の消耗品

![](_page_22_Picture_158.jpeg)

# メンテナンスおよびトラブルシューティング用の消耗品

![](_page_23_Picture_266.jpeg)

11つは装置に装着されており、もう1つは予備として装置と一緒に配送されています。保証対象外の場合、代替品はユーザーが用意することになります。 使用するまで包装内に入れておいてください。

² 装置に同梱された再利用可能なテストコンポーネントは5年あるいは36回の使用が経過した時点で交換してください。

## 機器

![](_page_23_Picture_267.jpeg)

# <span id="page-24-0"></span>第3章 シーケンス

![](_page_24_Picture_238.jpeg)

# <span id="page-24-1"></span>はじめに

クラスター形成、シーケンス、および解析がiSeq 100シーケンサーシステム上のシーケンスを構成していま す。それぞれのステップはシーケンスランの間に自動的に起こります。システム設定に応じて、ランの完了 後に、解析がさらに装置外で実施されます。

#### クラスター形成

ライブラリーは自動的に一本鎖に変性され、さらに装置上で希釈されます。クラスター形成中、単一DNA分 子がフローセルの表面に結合し、増幅されてクラスターを形成します。

#### シーケンス

クラスターは1色法ケミストリーを使ってイメージ化されます。1色法ケミストリーは1つの蛍光標識と2つの イメージ取得サイクルを使って4つのヌクレオチドのデータをコード化します。

初めのイメージ取得サイクルはアデニン (A) とチミン (T) を検出します。その後ケミストリーサイクルに よってAから蛍光色素が解離され、同時に同様の色素がシトシン(C)に付加されます。2回目のイメージ取 得サイクルではCとTを検出します。2回目のイメージ取得サイクル後、Real-Time Analysisソフトウェアは ベースコーリング、フィルタリング、およびクオリティスコアリングを行います。このプロセスはシーケン スの各サイクルで繰り返し行われます。

1色法ケミストリーについて詳しくは[、43ページの「ベースコーリング」](#page-48-0)を参照してください。

#### 解析

ランの実行中に、データ解析のために、コントロールソフトウェアがベースコールファイル(\*.bcl) を自 動的に指定の出力場所に転送します。データ解析方法は、お使いのアプリケーションおよびシステム設定に よって異なります。

## <span id="page-24-2"></span>1リード内のサイクル数

各リードに対して、最小26サイクルまたは最大151サイクルを入力することでデータ品質の保証に役立ちま す。正確なサイクル数は実験に応じて異なります。

最小および最大サイクル数は余分の1サイクルを含みます。目的のリード長に常に1サイクルを加えて、 フェージングとプリフェージングの効果を補正します。リード長はRead 1およびRead 2のシーケンスサイ クル数であり、余分のサイクルとインデックスサイクルは除外されます。

ランセットアップの例:

- ▶ 36のリード長(シングルリード)に対しては、Read 1のフィールドに37と入力します。
- ▶ 1リードあたり150のリード長(ペアエンド)に対しては、Read 1のフィールドに1**51**、Read 2のフィー ルドに151と入力します。

# <span id="page-25-0"></span>ベストプラクティス

- ▶ 試薬およびその他の化学薬品を取り扱うときは、保護メガネ、ラボコートおよびパウダーフリー手袋を 装着してください。クロスコンタミネーションを防ぐため、指示があった場合は手袋を交換してくださ  $\bigcup$
- ▶ プロトコールを開始する前に必要な消耗品および機器が揃っていることを確認してください。[17ページ](#page-22-0) [の「ユーザーが用意する消耗品および機器」を](#page-22-0)参照してください。
- ▶ 指定の量、温度、および所要時間を用いて、表示されている順序でプロトコールを実施してください。
- <span id="page-25-1"></span>u ストップポイントが指定されていない場合、ただちに次の手順に進んでください。

# 袋入りカートリッジの融解

- 1 新しいパウダーフリーの手袋をつけます。
- 2 -25°C~-15°Cの保管庫からカートリッジを取り出します。 3つある融解方法の一番早い方法である ウォーターバスで融解する場合、使用前に 最低1日は保管してください。

![](_page_25_Picture_9.jpeg)

カートリッジがドライアイスで保存されていて、配送されてから直接ウォーターバスで融解する場 合、カートリッジ性能に悪影響を及ぼす場合があります。

3 カートリッジが箱に入っている場合、箱からカートリッジを取り出しますが、白いホイル袋を開けない でください。

![](_page_25_Picture_12.jpeg)

4 次の方法の1つに従って、袋入りカートリッジを融解します。融解後は、再凍結または他の保存を行わ ず、速やかに使用してください。

![](_page_25_Picture_218.jpeg)

5 ウォーターバスから取り出して濡れている場合は、ペーパータオルで拭いて乾かします。

# <span id="page-26-0"></span>フローセルとライブラリーの準備

フローセルとライブラリーをカートリッジにローディングする前に、フローセルを室温に戻し、オプション のPhiX添加を行ってライブラリーを希釈します。ライブラリーは装置内で自動的に変性されます。

次の希釈に関する説明はサポートされる二本鎖のイルミナライブラリーに適用します。常にクオリティをコ ントロールする解析を行い、使用するライブラリーのローディング濃度を最適化し、二本鎖ライブラリーを 生成するノーマライゼーション法を採用してください。一本鎖ライブラリーを生成するビーズによるノーマ ライゼーションは装置上での変性に対応していません。

### ローディング量と濃度

ローディング量は20 µLです。ローディング濃度はライブラリータイプにより異なります。

![](_page_26_Picture_225.jpeg)

その他のライブラリータイプには、50 pMが推奨の開始ローディング濃度です。その後のランを行ってこの 濃度を最適化し、仕様を満たす一貫性のあるデータを産生するローディング濃度の決定を行います。

- ▶ ローディング濃度が低すぎると、フィルターを通過するクラスターの割合(%PF)が低くなり、占有率 (%Occupancy)も低くなります
- ▶ ローディング濃度が高すぎると準最適化した%PFとなり、非常に高い%Occupancyになります。

#### 注意

%OccupancyはBaseSpace Sequence Hubで可視できる割合であり、クラスターを含んだウェルの割合 を示しています。

#### ライブラリーを1 nMに希釈

- 1 フローセルを次のように準備します。
	- a 2°C~8°Cの保管庫から新しいフローセルを取り出します。
	- b 未開封のパッケージを室温で10~15分間放置し、結露を防ぎます。

フローセルの温度が室温になった時にフローセルの準備を行います。

- 2 -25°C~-15°Cの保管庫からResuspension Buffer(RSB)を取り出します。 別の方法としては、RSB<sup>の</sup> 代わりに、10 mM Tris-HCl、pH 8.5を使用します。
- 3 (オプション)-25°C~-15°Cの保管庫から10 nM PhiXストックを取り出します。 PhiXは、オプションでの添加またはPhiXのみのランを行う時だけに必要です。
- 4 RSBとオプションのPhiXを室温で10分間融解します。

5 RSBを希釈用に使用し、低吸着遠心チューブに適切な量の1 nMライブラリーを調製します。

![](_page_27_Picture_304.jpeg)

- 6 軽くボルテックスして、280 × gで1分間遠心します。
- 7 (オプション)1 nMのライブラリーは-25°C~-15°Cで最長1カ月保管できます。

#### 1 nMライブラリーをローディング濃度に希釈

1 低吸着マイクロ遠心チューブに次の量を加えて適切なローディング濃度に希釈した100 µLのライブラ リーを調製します。

![](_page_27_Picture_305.jpeg)

\* その他のNexteraライブラリーなど、リストにないライブラリータイプの場合、ローディング濃度を50 pMから開始し、後続のランで最適化しま す。

この表はローディング濃度の例を示しています。iSeq 100システムはSureCell WTA 3′以外のイルミナ の全ライブラリー調製キットと互換性がありますが、最適なローディング濃度は変わる場合がありま す。

- 2 軽くボルテックスして、280 × gで1分間遠心します。
- 3 シーケンス用に、希釈済みライブラリーを氷上に置いておきます。 シーケンスライブラリーは希釈した日と同じ日にローディング濃度に希釈してください。
- 4 PhiXを添加しないまたはPhiXのみのランを行う場合、次のセクションを飛ばし[、23ページの「消耗品の](#page-28-0) [カートリッジへのロード」に](#page-28-0)進んでください。

### PhiXコントロールの追加(オプション)

PhiXはゲノムサイズが小さく、調製済みのイルミナのライブラリーであり、バランスの取れた塩基の存在比 を示します。2%のPhiXをライブラリーに添加することで、追加のパラメーターが得られます。多様性の低 いライブラリーについては、塩基の多様性を増加させるために5%の添加が推奨されます。

#### 注意

追加のパラメーターを得るには、1%以下の添加でも有効ですが、ピペット操作が困難になります。

1 低吸着マイクロ遠心チューブに次の量を加えて50 µLの1 nM PhiXを調製します。

 $\triangleright$  10 nM PhiX $(5 \mu L)$ 

- $\triangleright$  RSB  $(45 \mu L)$
- 2 軽くボルテックスして、280 × gで1分間遠心します。
- 3 (オプション)1 nMのPhiXは-25°C~-15°Cで最長1カ月保管できます。
- 4 低吸着マイクロ遠心チューブに次の量を加えてPhiXを希釈し、ライブラリーと同じローディング濃度に します。例:

![](_page_28_Picture_245.jpeg)

5 PhiXとライブラリーの混合:

▶ 2%添加を行うには、2 µLの希釈したPhiXを100 µLの希釈したライブラリーに添加します。

- ▶ 5%添加を行うには、5 µLの希釈したPhiXを100 µLの希釈したライブラリーに添加します。 実際のPhiX濃度はライブラリーのクオリティと量により異なります。
- 6 軽くボルテックスして、280 × gで1分間遠心します。
- <span id="page-28-0"></span>7 氷上にPhiXを添加したライブラリーを置いておきます。

# 消耗品のカートリッジへのロード

- 1 (オプション)カートリッジの準備とローディングに関する説明ビデオを参照するには、「Sequence] を選択します。
- 2 切れ込みからカートリッジバッグを破って開きます。
- 3 カートリッジ上部の窓を触らないようにし、カートリッジを袋から取り出します。袋は処分します。
- 4 カートリッジを5回転倒し、試薬を混合します。 内部コンポーネントが転倒中に音を立てますが、これは正常です。
- 5 ベンチ、または別の堅い表面上でカートリッジ(ラベルは上向き)を軽く5回叩き、試薬の吸引が確実に 行われるようにします。

# ライブラリーのロード

1 新しいピペットチップを使って、ライブラリーリザーバーに穴をあけ、ホイルを端に押し、穴を大きく します。

![](_page_28_Picture_19.jpeg)

2 ピペットチップを廃棄し、コンタミネーションしないようにします。

3 20 µLの希釈済みライブラリーをリザーバーの底部に加えます。ホイルには触れないでください。

![](_page_29_Figure_2.jpeg)

# フローセルのロード

- 1 切れ込みから白いホイルパッケージを破って開きます。開封後24時間以内に使用してください。
- 2 フローセルをパッケージから引っ張り出します。 フローセルを扱うときはプラスチック部分だけを触ります。電気的インターフェース、CMOSセン サー、ガラスおよび両面のガラスのガスケットを触らないようにします。

![](_page_29_Figure_6.jpeg)

- 3 ラベルが上を向いた状態でフローセルのグリップポイントを持ちます。
- 4 カートリッジの前面のスロットにフローセルを挿入します。 カチッという音によりフローセルが固定されたことが分かります。適切にロードされると、グリップが カートリッジから突き出し、ガラスがアクセスウィンドウから見えるようになります。

![](_page_29_Figure_9.jpeg)

- 5 パッケージを次のように処分します。
	- a クラムシェルケースをホイルパッケージから取り出します。
	- b 乾燥材をクラムシェルから取り出します。
	- c クラムシェルケースをリサイクルし、ホイルパッケージと乾燥材を処分します。
- 6 ランモードに応じて進めます。
	- ▶ Local Run Managerランモードでは、[25ページの「シーケンスランの設定\(Local Run Manager](#page-30-0) [モード\)」](#page-30-0)に従ってください。
	- ▶ マニュアルランモードでは、28ページの「シーケンスランの設定 (Manualモード) | に従ってく ださい。

# <span id="page-30-0"></span>シーケンスランの設定(Local Run Managerモード)

Local Run Managerモードはデフォルト設定されたランモードです。ランパラメーターはLocal Run Manager ソフトウェアに指定され、コントロールソフトウェアに送信されます。シーケンス後、解析は自動的に開始 します。

1 Local Run Managerを装置モニターでローカルで開くか、その他のコンピューターから遠隔で開きま す。

![](_page_30_Picture_210.jpeg)

- 2 Chromiumが装置モニター上でブランクの場合、装置を再起動し、ランセットアップを再開します。 手順については[、47ページの「装置の再起動」](#page-52-1)を参照してください。
- 3 Local Run Managerでランを作成し、保存します。
	- ▶ 手順については、『Local Run Manager Software Guide』(文書番号:1000000002702)を参照し てください。

■ インデックス化しないPhiXのみのランを設定します。 Local Run Managerは自動的に保存したランをコントロールソフトウェアに送信します。

- 4 コントロールソフトウェアで [Home] 画面から、 [Sequence] を選択します。 ソフトウェアは特定の角度でドアを開き、トレイを出し、一連のランセットアップ画面を開始します。
- 5 (オプション) [Help] を選択しスクリーン上の指示を確認します。 これらの指示は各ランセットアップ画面で見ることができ、追加のガイダンスを示します。

#### カートリッジを装置にロード

- 1 カートリッジが融解されており、フローセルと希釈済みライブラリーが含まれていることを確認しま す。
- 2 カートリッジをトレイに乗せるとアクセスウィンドウが上を向き、フローセルが装置の中にある状態に なります。カートリッジまたはトレイを装置の中に押し込まないでください。

![](_page_31_Picture_4.jpeg)

3 [Close Door]を選択すると、カートリッジを格納し、ドアが閉まります。 画面の左側にパネルが現れ、スキャンした消耗品からの情報を表示します。スキャン中、ランセット アップを続けることができます。

#### BaseSpace Sequence Hubへのサインイン

[BaseSpace Sequence Hub]画面は、システムが[Run Monitoring]または[Run Monitoring and Storage]に設定されている場合、現れます。

- 1 BaseSpace Sequence Hubから現在のランの接続を切断するには、「Skip BaseSpace Sequence Hub Sign In]を選択します。 装置性能データはこの状態でもイルミナに送信されます。
- 2 現在のランに対するBaseSpace Sequence Hubを変更するには、設定オプションを選択します:
	- ▶ [Run Monitoring Only]:InterOpファイルのみをBaseSpace Sequence Hubに送信し、遠隔モニタ リングを可能にします。
	- [Run Monitoring and Storage]: ランデータをBaseSpace Sequence Hubに送信し、遠隔モニタリ ングおよび解析を可能にします。
- 3 電子メールアドレスおよびBaseSpace Sequence Hubパスワードを入力し、 [Sign In] を選択します。
- 4 [Available Workgroups]リストが現れた場合は、ワークグループを選択し、ランデータをアップロー ドします。

このリストは複数のワークグループに入っている場合に現れます。

5 [Run Setup] を選択します。

#### ランの選択

- 1 [Local Run Manager Log In]画面が現れた場合は、ユーザー名とパスワードを入力し、 [Log In]を選 択します。 この画面はLocal Run Managerにサインインが必要と設定されている場合に現れます。デフォルトで は、サインインしません。
- 2 Local Run Managerで保存したランを一覧表示している [Run Name] リストからランを選択します。

▶ 更新リストを確認するためには、「Refresh〕を選択します。

▶ リストが空欄の場合、 [Open Local Run Manager] を選択し、ランを作成します。

[Open Local Run Manager]を選択して、コントロールソフトウェアを最小化し、ChromiumのLocal Run Managerを開きます。

- 3 コントロールソフトウェアをランの作成のために開いたままにしていた場合、戻ってランを選択しま す。
- 4 (オプション) [Edit] を選択し、ランパラメーターを変更します:
	- a リードタイプの変更には、 [Single Read] または [Paired End] を選択します。
	- b リードサイクルの変更には、Read 1およびRead 2の各サイクルについて26~151のサイクルを入力 します。 行いたいサイクル数に1サイクル加えます。
	- c 現在のランに対する出力フォルダー場所を変更するには、その場所にUNCパスを入力するか、 [Browse]を選択し、その場所に移動します。
	- d [Save]を選択することで、コントロールソフトウェアおよびLocal Run Managerの両方でランの アップデートが行われます。

#### 注意  $\mathbf{I}$

UNCパスはバックスラッシュ、サーバー名、ディレクトリを含んでおり (\\servername\directory)、マップしたネットワークドライブに対する文字は含みません  $(T:\setminus)$ 

5 「Start Run」を選択し、プレランチェックを開始します。

#### プレランチェックの確認

プレランチェックには装置チェックおよびフローチェックが含まれます。フローチェックはカートリッジ シールに穴をあけ、フローセルに試薬を通すため、消耗品はフローチェックを開始後、再利用できません。

1 プレランチェックが完了するまで約15分間待機します。 正常に完了すると、ランが自動的に開始します。システムを消音にしない限り、チャイム音がランの開 始を知らせます。

#### 警告 V

プレランチェック中またはラン中にドアを開けるとランの失敗の原因となります。

- 2 装置チェックの間にエラーが発生した場合は、 [Retry] を選択し、チェックをやり直します。 装置チェックはフローチェックより前に行います。チェックが進行中のとき、そのチェックを示すバー が表示されます。
- 3 エラーが再び起こる場合のトラブルシュートには、[46ページの「エラーメッセージの解消」](#page-51-1)を参照して ください。

### ランの進捗状況のモニタリング

- 1 [Sequencing]画面に表示されるランの進捗状況およびメトリクスをモニターします。
	- > ランの予測完了時間:ラン完了の日時の概算
	- ▶ %Q30 Read 1:Qスコア30以上のRead 1ベースコールの割合
	- ▶ %Q30 Read 2: Qスコア30以上のRead 2ベースコールの割合
	- ▶ プロジェクトした総収量: そのランに対して予測されるベースコール数 Q30および収量メトリクスは26サイクル後に表示されます。
- 2 ラン進行状況をモニターするには、コントロールソフトウェアのメニューを選択し、[Process Management]を選択します。

# 消耗品の取り出し

- 1 シーケンスが完了したら、 [Eject Cartridge] を選択します。 ソフトウェアが装置から使用済みカートリッジを出します。
- 2 トレイからカートリッジを取り出します。
- 3 フローセルをカートリッジから取り出します。
- 4 ご使用の地域の適切な基準に従って、電気的コンポーネントを含むフローセルを廃棄してください。
- 5 ご使用の地域の適切な基準に従って、使用済みの試薬を含むカートリッジを廃棄してください。 流体物はカートリッジとともに廃棄するため、ポストランウォッシュは必要ありません。
	- 警告 この試薬一式には有害な可能性のある化学物質が含まれます。吸引、嚥下、皮膚への接触、目への 接触により身体傷害を生じる危険があります。曝露リスクに適したゴーグル、手袋、実験着などの 保護具を着用してください。使用済み試薬は化学廃棄物として取り扱い、地域、国およびローカル に適用されている法に従って廃棄してください。環境、健康、および安全の情報について詳しく は、[support.illumina.com/sds.html](http://support.illumina.com/sds.html)に掲載のSDSを参照してください。
- 6 [Close Door]を選択し、トレイを再ロードして [Home]画面に戻ります。 ソフトウェアは自動的にトレイを再ロードし、センサーがカートリッジの取り出しを確認します。

# <span id="page-33-0"></span>シーケンスランの設定(Manualモード)

Manualモードでランのセットアップを行う際、ランパラメーターはコントロールソフトウェア上で指定さ れます。データは、装置外解析のために指定した出力フォルダーに保存されます。FASTQファイルの生成 には、追加の解析ステップが必要になります。

- 1 必要な場合、ラン用のサンプルシートを作成します。
	- a [iSeq 100シーケンサーシステムサポートページか](https://support.illumina.com/sequencing/sequencing_instruments/iseq-100.html)ら『iSeq 100 System Sample Sheet Template for Manual Mode』をダウンロードします。
	- b 必要に応じてテンプレートを変更し、\*.csvファイル形式で保存します。次のことを確認してくださ い:
		- ▶ インデックス2 (i5) アダプターシーケンスの向きが正しいこと。インデックスの方向について は、『Illumina Adapter Sequences』(文書番号:1000000002694)を参照してくだ さい。
		- ▶ サンプルシートの値がコントロールソフトウェアの値と一致していること。例えば、サンプル シートと [Run Setup]画面の両方のリード1フィールドに151を入力している。

[Run Monitoring and Storage] でBaseSpace Sequence Hub用に設定したシステムは、それぞ れのランのサンプルシートが必要です。

- 2 コントロールソフトウェアで [Home] 画面から、 [Sequence] を選択します。 ソフトウェアは特定の角度でドアを開き、トレイを出し、一連のランセットアップ画面を開始します。
- 3 (オプション) [Help] を選択しスクリーン上の指示を確認します。 これらの指示は各ランセットアップ画面で見ることができ、追加のガイダンスを示します。

#### カートリッジを装置にロード

- 1 カートリッジが融解されており、フローセルと希釈済みライブラリーが含まれていることを確認しま す。
- 2 カートリッジをトレイに乗せるとアクセスウィンドウが上を向き、フローセルが装置の中にある状態に なります。カートリッジまたはトレイを装置の中に押し込まないでください。

![](_page_34_Picture_4.jpeg)

3 [Close Door]を選択すると、カートリッジを格納し、ドアが閉まります。 画面の左側にパネルが現れ、スキャンした消耗品からの情報を表示します。スキャン中、ランセット アップを続けることができます。

#### BaseSpace Sequence Hubへのサインイン

[BaseSpace Sequence Hub] 画面は、システムが [Run Monitoring] または [Run Monitoring and Storage]に設定されている場合、現れます。

- 1 BaseSpace Sequence Hubから現在のランの接続を切断するには、「Skip BaseSpace Sequence Hub Sign In]を選択します。 装置性能データはこの状態でもイルミナに送信されます。
- 2 現在のランに対するBaseSpace Sequence Hubを変更するには、設定オプションを選択します:
	- <sup>u</sup> [Run Monitoring Only]:InterOpファイルのみをBaseSpace Sequence Hubに送信し、遠隔モニタ リングを可能にします。
	- [Run Monitoring and Storage]: ランデータをBaseSpace Sequence Hubに送信し、遠隔モニタリ ングおよび解析を可能にします(サンプルシートが必要です)。
- 3 電子メールアドレスおよびBaseSpace Sequence Hubパスワードを入力し、 [Sign In] を選択します。
- 4 [Available Workgroups]リストが現れた場合は、ワークグループを選択し、ランデータをアップロー ドします。

このリストは複数のワークグループに入っている場合に現れます。

5 [Run Setup] を選択します。

### ランパラメーターの入力

- 1 [Run Name]フィールドに、実行中のランを識別するための固有の名前を入力します。 ラン名には英数文字、ハイフン、およびアンダースコアを使用できます。
- 2 リードタイプについて、実行するシーケンスリードの回数を選択します。 ▶ シングルリード:1リードを実行するため、簡単で迅速な選択肢です。
- ▶ ペアエンド:2度のリードを実行するため、高品質なデータを生成し、より精度の高いアライメント が得られます。
- 3 リードサイクルについて、各リードに実行するサイクル数を入力します。
	- ▶ Read 1: 行いたいサイクル数に1サイクル加えて、26~151サイクルを入力します。
		- ▶ Index 1: インデックス1 (i7) プライマー用に8サイクルまでの値を入力します。PhiXのみのランに は、両方のインデックスランに0を入力します。
		- ▶ Index 2: インデックス2 (i5) プライマー用に8サイクルまでの値を入力します。
	- ▶ Read 2:26~151サイクルを入力します (通常、余分なサイクルを含め、リード1と同じ値です。)
- 現在のランの出力フォルダーを指定するまたはサンプルシートをアップロードするには、[Advanced] を展開します:
	- ▶ [Output Folder] フィールドで、 出力フォルダーの場所にUNCパスを入力するか [Browse] を選 択し、その場所に移動します。
	- ▶ [Sample Sheet] フィールドで、サンプルシートの場所にUNCパスを入力するか [Browse] を選 択し、その場所に移動します。

#### 注意 vi z

UNCパスはバックスラッシュ、サーバー名、ディレクトリを含んでおり (\\servername\directory)、マップしたネットワークドライブに対する文字は含みません  $(T:\setminus)$ 

5 [Start Run]を選択し、プレランチェックを開始します。

#### プレランチェックの確認

プレランチェックには装置チェックおよびフローチェックが含まれます。フローチェックはカートリッジ シールに穴をあけ、フローセルに試薬を通すため、消耗品はフローチェックを開始後、再利用できません。

1 プレランチェックが完了するまで約15分間待機します。 正常に完了すると、ランが自動的に開始します。システムを消音にしない限り、チャイム音がランの開 始を知らせます。

![](_page_35_Picture_16.jpeg)

プレランチェック中またはラン中にドアを開けるとランの失敗の原因となります。

- 2 装置チェックの間にエラーが発生した場合は、 [Retry] を選択し、チェックをやり直します。 装置チェックはフローチェックより前に行います。チェックが進行中のとき、そのチェックを示すバー が表示されます。
- 3 エラーが再び起こる場合のトラブルシュートには、[46ページの「エラーメッセージの解消」](#page-51-1)を参照して ください。

#### ランの進捗状況のモニタリング

- 1 [Sequencing]画面に表示されるランの進捗状況およびメトリクスをモニターします。
	- > ランの予測完了時間:ラン完了の日時の概算
	- ▶ %Q30 Read 1:Qスコア30以上のRead 1ベースコールの割合
	- ▶ %Q30 Read 2:Qスコア30以上のRead 2ベースコールの割合
	- ▶ プロジェクトした総収量:そのランに対して予測されるベースコール数 Q30および収量メトリクスは26サイクル後に表示されます。
- 2 ラン進行状況をモニターするには、コントロールソフトウェアのメニューを選択し、[Process Management]を選択します。
#### 消耗品の取り出し

- <span id="page-36-0"></span>1 シーケンスが完了したら、 [Eject Cartridge] を選択します。 ソフトウェアが装置から使用済みカートリッジを出します。
- 2 トレイからカートリッジを取り出します。
- 3 フローセルをカートリッジから取り出します。
- 4 ご使用の地域の適切な基準に従って、電気的コンポーネントを含むフローセルを廃棄してください。
- 5 ご使用の地域の適切な基準に従って、使用済みの試薬を含むカートリッジを廃棄してください。 流体物はカートリッジとともに廃棄するため、ポストランウォッシュは必要ありません。
	- 警告 この試薬一式には有害な可能性のある化学物質が含まれます。吸引、嚥下、皮膚への接触、目への 接触により身体傷害を生じる危険があります。曝露リスクに適したゴーグル、手袋、実験着などの 保護具を着用してください。使用済み試薬は化学廃棄物として取り扱い、地域、国およびローカル に適用されている法に従って廃棄してください。環境、健康、および安全の情報について詳しく は、[support.illumina.com/sds.html](http://support.illumina.com/sds.html)に掲載のSDSを参照してください。
- 6 [Close Door]を選択し、トレイを再ロードして [Home] 画面に戻ります。 ソフトウェアは自動的にトレイを再ロードし、センサーがカートリッジの取り出しを確認します。

# 第4章 メンテナンス

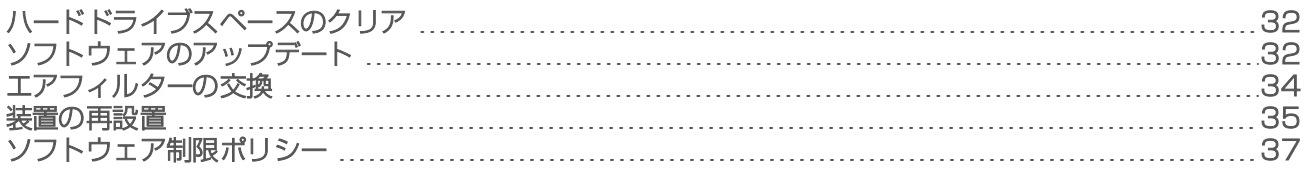

## <span id="page-37-0"></span>ハードドライブスペースのクリア

<span id="page-37-4"></span>シーケンスランはハードドライブに約2 GBのスペースが必要です。ハードドライブのスペースが少ないとき は、次のステップにより、終了したランを削除し、スペースを空けてください。

- 1 コントロールソフトウェアメニューから[Process Management]を選択します。 ハードドライブに保存されたランのリストとともに[Process Management]画面が表示されます。
- <span id="page-37-2"></span>2 削除対象のランについて、「Delete]を選択します。 ランを削除することによりローカルランフォルダーが削除されます。ランフォルダーのコピーである出 力フォルダーは残ります。
- <span id="page-37-3"></span>3 ダイアログボックスで、「Yes]を選択し、削除するランを確認します。
- 4 削除したい各ランについて、ステッ[プ2](#page-37-2)および[3](#page-37-3)を繰り返します。
- <span id="page-37-1"></span>5 終わったら、[Process Management]を閉じ[Home]画面に戻ります。

## ソフトウェアのアップデート

<span id="page-37-5"></span>ソフトウェアをアップデートすると、お使いのシステムに最新機能と修正が搭載されます。ソフトウェアの アップデートはシステムスイートに一括して取り込まれ、次のソフトウェアも含みます。

- **In iSeq Control Software**
- ▶ iSeq 100システムレシピ
- **Numiversal Copy Service**
- $\blacktriangleright$  Real-Time Analysis
- ▶ Local Run Manager (フレームワークのみ)

注意  $\mathbf{V}$ 

Local Run Managerはシステムスイートに含まれますが、解析モジュールは含まれません。 sbsadminアカウントを使用し、必要に応じてこれらのモジュールを別々にインストールしてくださ い。Local Run Managerサポートページから解析モジュールソフトウェアにアクセスします。

システムは自動または手動でソフトウェアアップデートをダウンロードするよう設定されています。

- ▶ 自動アップデート:自動的にBaseSpace Sequence Hubからダウンロードされインストールされます。 このオプションはインターネット接続が必要ですが、BaseSpace Sequence Hubアカウントは必要あり ません。
- ▶ 手動アップデート:手動でウェブからアップデートをダウンロードし、ローカルまたはポータブルデバ イスに保存し、保存した場所からインストールを行います。このオプションにはインターネット接続は 必要ありません。

#### 自動でソフトウェアアップデートをインストール

1 オペレーションシステムをsbsadminアカウントに切り替えます。

- <span id="page-38-1"></span>2 コントロールソフトウェアのメニューを選択してから、[Software Update]を選択し、 [Software Update] ダイアログボックスを開きます。 自動アップデートを設定したシステムはソフトウェアアップデートが利用できる場合、アラートが表示 されます。
- 3 アップデートの設定には、次のオプションの1つを選択します:
	- ▶ アップデートの確認:ソフトウェアアップデートの確認をします。
	- ▶ アップデートの自動確認:ソフトウェアアップデートを確認し、以降のアップデートを自動的に確 認するようシステムを設定します。 これらのオプションはインターネットに接続し、自動アップデートの設定をしていないシステムで一覧 できます。
- 4 [Update] を選択し、新しいバージョンのソフトウェアをダウンロードします。 ダウンロードが完了すると、コントロールソフトウェアが閉じられ、インストールウィザードが表示さ れます。
- 5 インストールウィザードでは、[Install]を選択します。
- 6 インストールが完了したら、[Close]を選択します。 コントロールソフトウェアが自動的に再始動します。ファームウェアアップデートは再始動後自動的に 始まります。

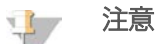

インストールの前にアップデートをキャンセルすると、現在の時点でアップデートを完全に停止し ます。キャンセルした時点までに行ったすべての変更は、以前のバージョンに戻るか、インストー ルされません。

#### 手動でソフトウェアアップデートをインストール

- <span id="page-38-0"></span>1 オペレーションシステムをsbsadminアカウントに切り替えます。
- 2 ソフトウェアアップデートが利用可能な場合、iSeq 100[シーケンサーシステムサポートページ](https://support.illumina.com/sequencing/sequencing_instruments/iseq-100.html)からス イートインストーラー(\*.exe)をダウンロードします。インストーラーをローカルまたはポータブルド ライブに保存します。
- 3 インストーラーをポータブルドライブに保存した場合、装置背面のUSBポートにこのドライブを挿入し ます。 背面にアクセスできるように装置を動かします。
- 4 コントロールソフトウェアメニューから [Software Update] を選択します。
- 5 [Software Update] ダイアログボックスで、 [Install from local or portable drive] を開きます。
- 6 [Browse] を選択し、インストーラーの場所に移動します。
- 7 [Update] を選択し、インストールを開始します。 コントロールソフトウェアが閉じられ、インストールウィザードが表示されます。
- 8 インストールウィザードでは、「Install] を選択します。
- 9 インストールが完了したら、 [Close] を選択します。 コントロールソフトウェアが自動的に再始動します。ファームウェアアップデートは再始動後自動的に 始まります。

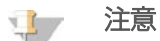

インストールの前にアップデートをキャンセルすると、現在の時点でアップデートを完全に停止し ます。キャンセルした時点までに行ったすべての変更は、以前のバージョンに戻るか、インストー ルされません。

## <span id="page-39-0"></span>エアフィルターの交換

<span id="page-39-1"></span>初回セットアップを開始したときから、ソフトウェアは6カ月ごとにエアフィルター交換の指示を表示しま す。次の手順に従って使用期限が切れたエアフィルターを交換します。

エアフィルターは1回使用の発泡体で、装置背面の2つのファンをカバーします。これにより適切に冷却し、 システムに入るデブリを防ぎます。エアフィルターの1つは装置に装着され、もう1つはスペアとして一緒に 配送されています。追加のスペアは保証に含まれており、またイルミナから購入することができます。

- 1 装置を適切な場所に置き、簡単に背面にアクセスできるようにします。
- 2 装置の背面で、次の説明に示すように上のパネルの右側を押すと離れます。

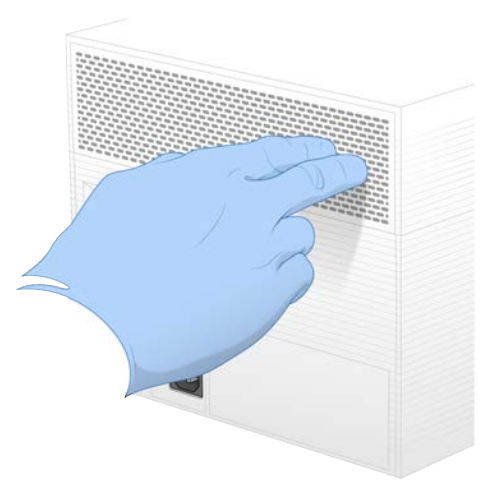

3 パネルを装置から取り外します。

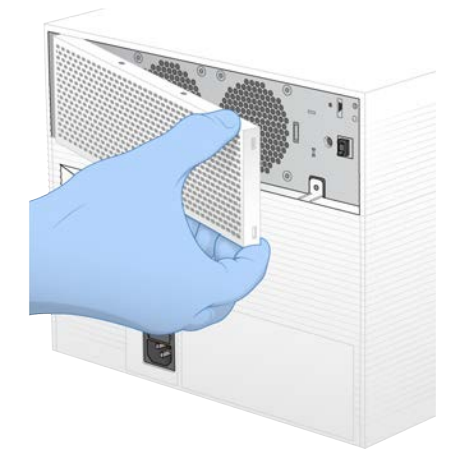

4 発泡体のエアフィルターをパネルの中央から取り外し、処分します。

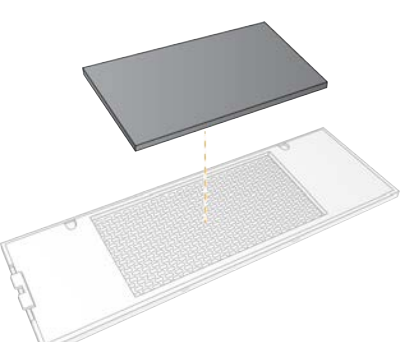

- 5 新しいエアフィルターをパネルに配置し、押さえて固定します。
- 6 2つのパネルホックを装置の穴に挿入し、パネルを所定場所に押して取り付けます。

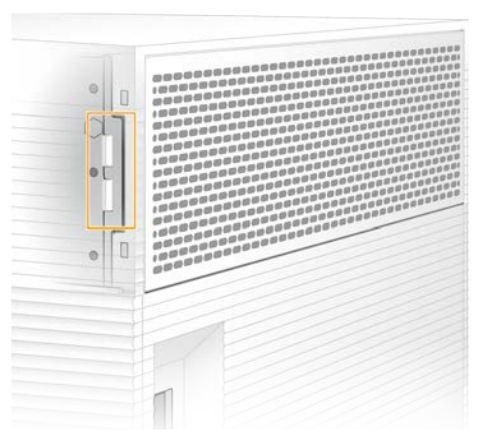

- 7 装置を元の場所に戻します。
- <span id="page-40-0"></span>8 [Filter Changed]を選択し、先へ進みます。

#### 装置の再設置

<span id="page-40-1"></span>装置を安全に再設置するために次の手順を使用します。新しい設置場所は、『iSeq 100 Sequencing System Site Prep Guide』(文書番号:1000000035337)に記載されている要件を満たすことを確認してください。 装置を返品中の場合、本セクションを飛ば[し53ページの「事前交換」](#page-58-0)を参照してください。

- <span id="page-40-2"></span>1 メニューから、 [Shut Down System] を選択します。
- 2 システムがシャットダウンしない場合は、装置左側の電源ボタンを光が消えるまで押し続けます。
- 3 電源ボタンが点滅したら、背面パネルのトグルスイッチの電源をオフ (O) 側に押します。 電源をオフにした後、電源ボタンが点滅し続ける場合があります。

図7 トグルスイッチの位置

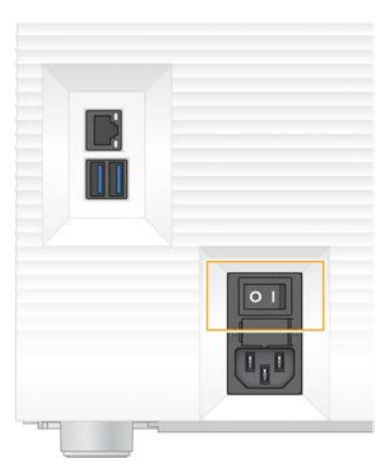

- 4 コンセントから電源コードを抜き、背面パネルのAC電源アウトレットから電源コードを抜きます。
- 5 当てはまる場合、イーサネットケーブルをコンセントから抜き、背面パネルのイーサネットポートから ケーブルを抜きます。
- 6 モニターを下げます。
- 7 装置を必要な場所に再設置します。 装置の重量は15.9 kg (35 lbs)あるため、2人で持ち上げてください。
- 8 モニターを上げます。
- 9 装置をネットワークに接続する場合は、イーサネットケーブルをイーサネットポートに接続します。
- <span id="page-41-0"></span>10 背面パネルのAC電源コンセントに電源コードを接続して、コンセントに接続します。
- 11 トグルスイッチの電源をオン (I) 側に押します。
- 12 電源ボタンが点滅したら押してください。

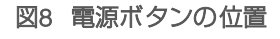

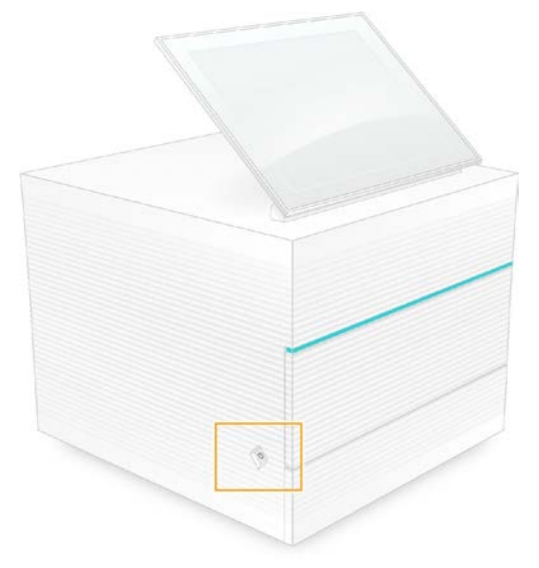

13 オペレーションシステムがロードされると、Windowsにログオンします。

コントロールソフトウェアが起動し、システムを初期化します。初期化が完了すると「Home]画面が 表示されます。

## <span id="page-42-0"></span>ソフトウェア制限ポリシー

<span id="page-42-1"></span>Windowsソフトウェア制限ポリシー(SRP)は、指定したソフトウェアのみ実行を許可するルールを用いて います。 iSeq 100システムについて、SRP ルールは証明書、ファイル名および拡張子、ならびにディレクト リに基づいています。

デフォルトでは、SRPは好まないソフトウェアがコントロールコンピューター上で実行しないようにオンに 設定されています。IT 担当者またはシステム管理者が、ルールを追加または削除してセキュリティレベルを カスタマイズすることができます。システムにドメインを加えると、ローカルグループポリシーオブジェク ト(GPO)が自動的にルールを修正し、SRPをオフにする場合があります。

#### 許可されているSRPルール

<span id="page-42-2"></span>iSeq 100シーケンサーシステムでは、SRPがデフォルトで設定され、以下のルールが適用されます。

#### 証明書

iSeqアプリケーション証明書

#### 実行ファイル

Portmon.exe Procmon.exe Procmon64.exe Tcpview.exe

#### ファイル拡張子

- \*.cfg
- \*.lnk
- \*.png
- \*.tif
- \*.txt

\*.xml

#### ディレクトリ

%HKEY\_LOCAL\_MACHINE\SOFTWARE\Microsoft\Windows\CurrentVersion\ProgramFilesDir%

%HKEY\_LOCAL\_MACHINE\SOFTWARE\Microsoft\Windows NT\CurrentVersion\SystemRoot%

C:\CrashDumps\\*

C:\Illumina Maintenance Logs\\*

C:\Illumina Manufacturing Test Results\\*

C:\Illumina\\*

C:\Program Files (x86)\Chromium\Application\\*

C:\Program Files (x86)\Illumina\\*

C:\Program Files (x86)\Internet Explorer\\*

C:\Program Files\Illumina\\*

C:\Program Files\Internet Explorer\\*

C:\Program Files\Jenoptik\\*

C:\Program Files\Ophir Optronics\\*

#### ディレクトリ

C:\ProgramData\Illumina\\*

C:\ProgramData\Package Cache\\*

C:\ProgramData\webex\\*

C:\Users\\*\AppData\Local\GoToAssist Corporate\\*

C:\Users\\*\AppData\Local\Temp\Citrix\\*

C:\Users\\*\AppData\Local\Temp\CitrixLogs\\*

C:\Users\\*\AppData\Local\Temp\LogMeIn\\*

C:\Users\\*\AppData\Local\Temp\LogMeInLogs\\*

D:\Recovery\\*

GoToAssist Corporate Opener\*.exe

Turnover to customer.bat

#### SRP ルールの追加および削除

<span id="page-43-0"></span>SRP ルールを追加または削除し、システムセキュリティをカスタマイズします。本ルールの修正時は一時的 にSRPをオフにする必要があります。

# 警告

SRPのオフはデフォルトの保護設定よりも優先されます。

- 1 管理者アカウントを使ってオペレーティングシステムにログインします。 管理者アカウントはSRP ルールの修正に必要な権限を持ちます。
- 2 SRPをオフにする:
	- a ディレクトリC:\Illumina\Securityに移動します。
	- b Disable.regをダブルクリックします。
	- c [Yes]を選択し、変更を確認します。

注意  $\mathbf{I}$ 

> タッチスクリーンインターフェースを使用している場合は、タッピングまたは約2秒間押し続ける ことで右クリックと同じ動作になります。

- 3 [Start] を選択した後、[Run] を選択します。
- 4 [Open] フィールドで、 [secpol.msc] を入力します。
- 5 [Local Security Policy] ダイアログボックスで、「Software Restriction Policies」を展開し、 [Additional Rules]を選択します。
- 6 ルールを追加するには:
	- a [Action] メニューで、「New Path Rule] を選択します。
	- b [Path]フィールドでは、許可したい証明書、ファイル名、ファイル拡張子またはディレクトリを 入力します。
	- c [Security level] リストでは、「Unrestricted] を選択します。
	- d (オプション) [Description] フィールドには、ルール作成理由を入力することができます。
	- e [OK]を選択してルールを追加します。
- 7 ルールを削除するには:
	- a 削除対象のルールを選択し、[Delete]を選択します。
	- b [Yes]を選択し、削除を確認します。
- 8 [Local Security Policy] ダイアログボックスを閉じます。
- 9 直ちにSRPを復帰してください:
	- a ディレクトリC:\Illumina\Securityに移動します。
	- b Enable.regをダブルクリックします。
- 10 SRP ルールを初めて修正した場合は、ログオフした後再びログオンするとルールが有効になります。

# <span id="page-45-2"></span>付録A シーケンスの出力

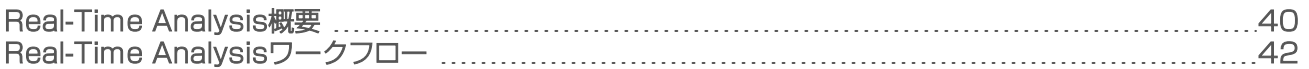

#### <span id="page-45-0"></span>Real-Time Analysis概要

<span id="page-45-3"></span>Real-Time Analysisソフトウェアは装置のコントロールコンピューターで実行します。シーケンスランの間、 このソフトウェアはイメージから蛍光強度を抽出してベースコーリングを行い、ベースコールに対するクオ リティスコアを評価します。

iSeq 100シーケンサーシステムはReal-Time Analysisに関するRTA2の実行を使用します。RTA2とコントロー ルソフトウェアがウェブHTTPインターフェースを通じて通信し、メモリーファイルを共有します。RTA2を 終了すると、処理が再開されず、ランデータは保存されません。

## 注意

デマルチプレックス性能は計算されないため、 [Sequencing Analysis Viewer]のインデックスタブは追 加されません。

### 入力ファイル

RTA2は、RunInfo.xmlファイルの場所と出力フォルダーの指定の有無に関する情報を含む、コントロールソ フトウェアからのコマンドを受け取ります。

RTA2が処理を行うために次の入力ファイルが必要です。

- ▶ ローカルシステムメモリーに含まれるタイルイメージ。
- <sup>u</sup> XML形式でのReal-Time Analysis設定ファイル。
- ▶ RunInfo.xml。ランの開始時にコントロールソフトウェアがこのファイルを自動的に作成します。この ファイルから、RTA2はラン名、サイクル数、リードにインデックスを付けるかどうか、そしてフローセ ル上のタイル数を読み取ります。

#### 出力ファイル

<span id="page-45-1"></span>イメージはタイルとしてRTA2のメモリーに送られます。タイルは1つのカメラビューで特定したフローセル の小さなイメージエリアのことです。iSeq 100のフローセルは16タイルあります。

これらの画像から、RTA2が一組のクオリティスコアベースコールファイルとフィルターファイルとして一 次出力を作成します。他のファイルは一次出力ファイルの作成を支援します。

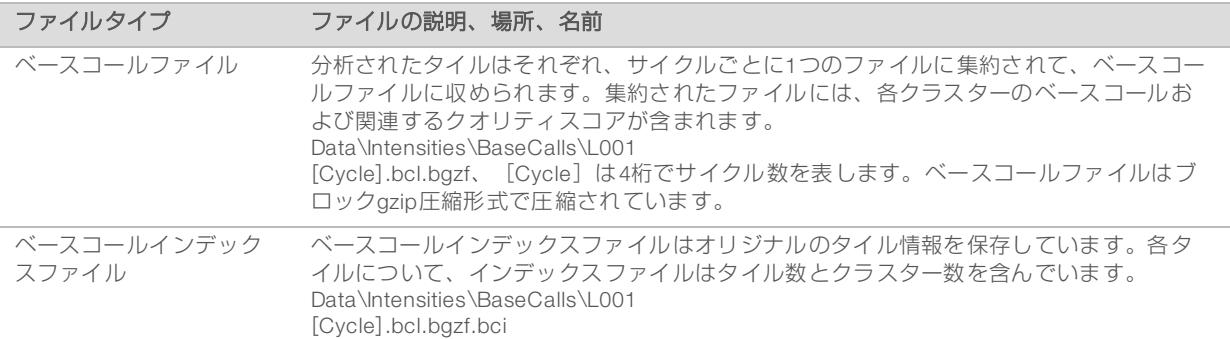

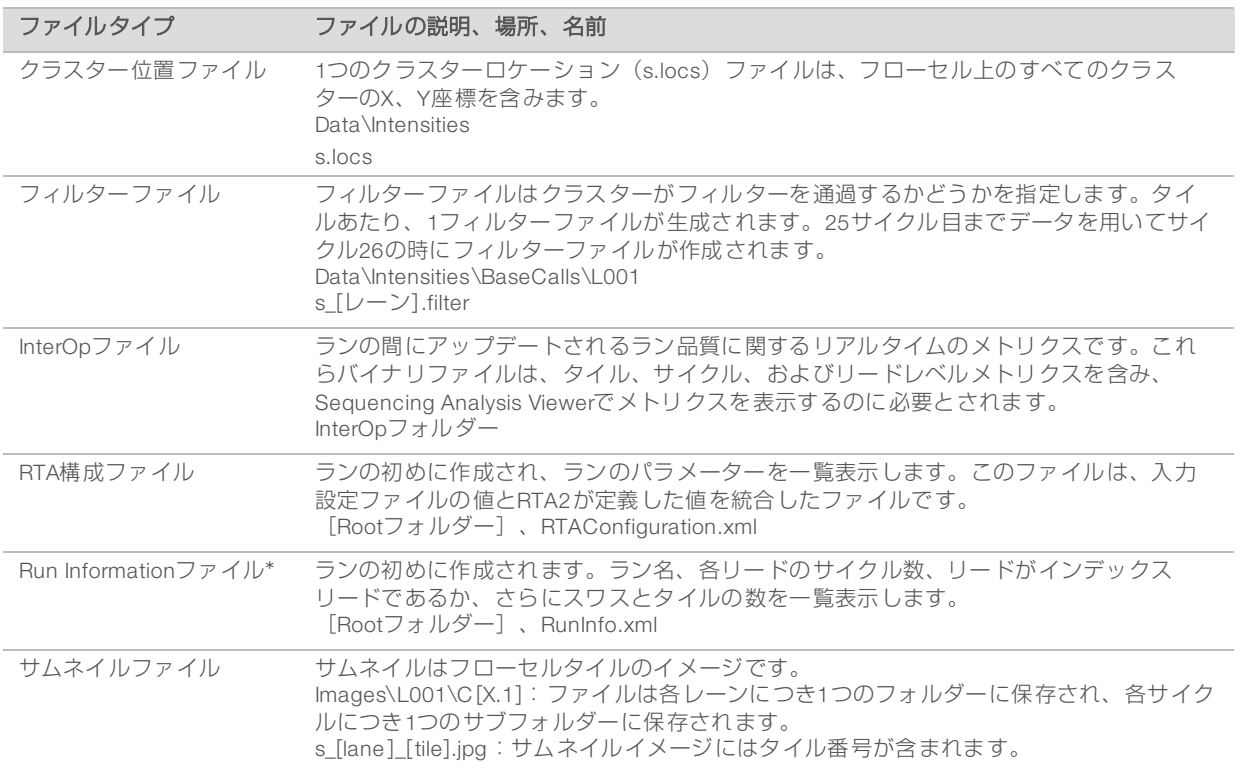

\*コントロールソフトウェアによって生成されます。RTA2は本表に示したすべての他のファイルを作成します。

Local Run ManagerおよびBaseSpace Sequence Hubはデータ解析用のベースコールファイルを使用しま す。FASTQ変換およびサードパーティー解析ソリューションに対しては、bcl2fastq変換ソフトウェアを使用 してください。最新バージョンをダウンロードするには、イルミナウェブサイトのiSeq 100[シーケンサーシ](http://support.illumina.com/sequencing/sequencing_instruments/iseq-100.html) [ステムサポートページを](http://support.illumina.com/sequencing/sequencing_instruments/iseq-100.html)参照してください。

#### 出力フォルダー名およびパス

<span id="page-46-0"></span>各ランに対して、コントロールソフトウェアが自動的に出力フォルダーとランフォルダーを作成します。ラ ンフォルダーのコピーである出力フォルダーからランデータにアクセスします。ランフォルダーはシステム が使用するためのものです。

出力フォルダーへのパスはユーザーが定義できますが、デフォルトはD:\に設定されています。コントロー ルソフトウェアは次の形式を使って出力フォルダーに名前をつけます。

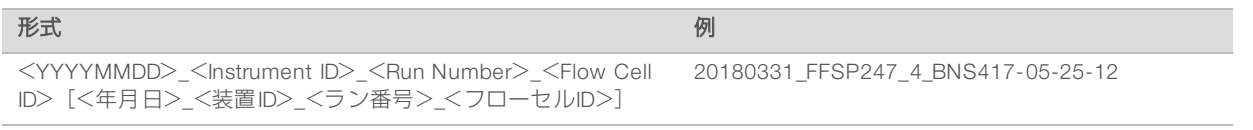

ラン番号は、システムがランを実行するたびに、1つずつ増加します。シリアル番号が装置とフローセルを 特定します。

#### 出力フォルダーの構成

<span id="page-47-1"></span>Recipe:ラン固有のレシピファイル

■Logs:装置の解析物、操作ステップおよびその他のイベントを記載したログファイル

Config: ランの構成設定

RunParameters.xml

- $\boxed{\equiv}$  RunInfo xml
- CopyComplete.txt
- RunCompletionStatus.txt
- **E** RTAComplete.txt
- **E** RTAConfiguration.xml

**Data** 

**Intensities** 

**BaseCalls** 

**T**L001

 $\boxed{\equiv}$ s locs

#### **InterOp**

#### **inages**

SampleSheet.csv:サンプルシートまたはサンプルマニフェスト

**E RTALogs: RTA2イベントを記載したログファイル** 

#### エラー処理

<span id="page-47-2"></span>RTA2はログファイルを生成し、それらをRTALogsフォルダーに書き込みます。エラーは、TSVファイル形式 でエラーファイルに記録されます。

処理の終了時に、以下のログファイルおよびエラーファイルは最終出力先に転送されます。

- ▶ \*GlobalLog\*.tsvには重要なランイベントが要約されています。
- ▶ \*Error\*.tsvにはラン中に起こったエラーが一覧表示されます。
- <span id="page-47-0"></span>▶ \*WarningLog\*.tsvにはラン中に起こった警告が一覧表示されます。

#### Real-Time Analysisワークフロー

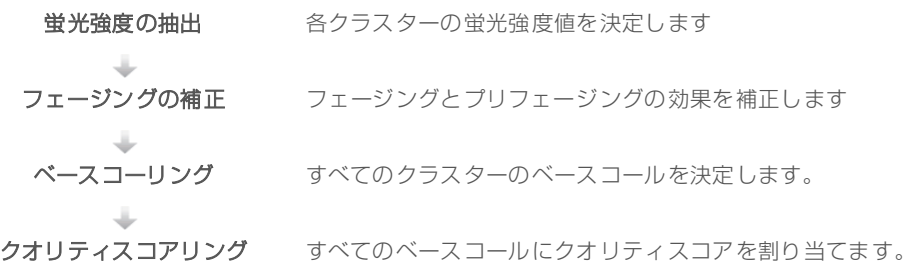

#### 蛍光強度の抽出

<span id="page-47-3"></span>蛍光強度の抽出では、特定のイメージの各ナノウェルの強度値が計算されます。

#### フェージングの補正

<span id="page-48-1"></span>シーケンス反応中は、クラスター中の各DNA鎖はサイクルごとに1ベースずつ伸長します。現在のインコー ポレーションサイクルとDNA鎖の位相がずれると、フェージングとプリフェージングが起こります。

- ▶ 塩基が遅れを取るとフェージングが起こります。
- ▶ 塩基が先へ進むとプリフェージングが起こります。

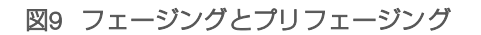

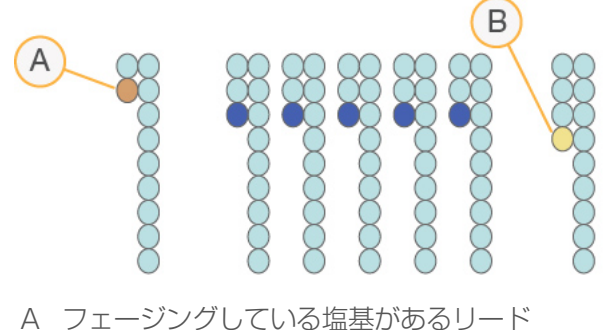

B プリフェージングしている塩基があるリード

RTA2によりフェージングとプリフェージングの影響を修正し、ラン実行中、すべてのサイクルでデータ品 質を最大限にします。

#### ベースコーリング

<span id="page-48-0"></span>ベースコーリングは、特定のサイクルで所定タイルのすべてのクラスターに対する塩基(A、C、Gまたは T)を決定します。iSeq 100システムは1色法シーケンスを用いており、4塩基のデータをコードするために1 種類の色素と2つのイメージを必要とします。

2番目のイメージと比較した1番目のイメージから抽出した強度は4つの異なる集団となり、各集団は1つのヌ クレオチドにそれぞれ対応します。ベースコーリングにより、各クラスターが属する集団を決定します。

#### 図10 クラスター強度の可視化

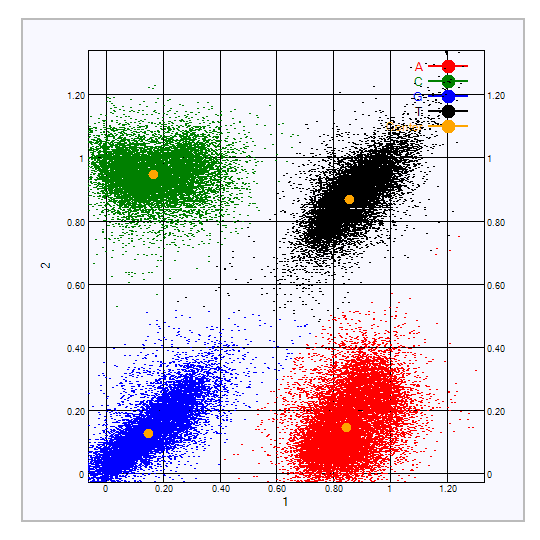

#### 塩基 1番目のイメージの色素 2番目のイメージの色素 比較したイメージの結果 T con con この con のn 両方のイメージで強度を示すクラスターはT塩 基。 A On On Off 1番目のイメージのみで強度を示すクラスターは A塩基。 C Off Off On On 2番目のイメージのみで強度を示すクラスターは C塩基。 G どちらのイメージでも強度を示さないクラス ターはG塩基。

#### 表3 1色法シーケンスのベースコール

#### フィルターを通過するクラスター

<span id="page-49-0"></span>ラン中にRTA2は生データをフィルターして、データクオリティ閾値に満たないリードを除きます。オー バーラップした、低品質のクラスターは削除されます。

1色法シーケンスでは、RTA2は集団ベースのシステムを用いて、ベースコールのchastity(強度の純度の 値)を決定します。最初の25サイクルのうち、1ベースコールのchastityが固定の閾値未満であるサイクルが 以下の場合に、クラスターはパスフィルター(PF)します。

PhiXアライメントはフィルターを通過するクラスターのタイルサブセットを用いてサイクル26の時に実行さ れます。フィルターを通過しないクラスターはベースコールおよびアライメントされません。

#### インデックスリード

<span id="page-49-1"></span>インデックスリードのベースコーリングに対する処理は、シーケンスリードのベースコーリングと異なりま す。インデックスリードの初めの2サイクルはG塩基2個から開始できません。そうでなければ、強度が生成 されません。デマルチプレックスを確実に実施するために、強度は初めの2サイクルのいずれにも存在して いなければなりません。

ライブラリープールの少なくとも1つのインデックスシーケンスはG塩基2個から始まっていないことを確認 してください。バランスの取れたインデックスシーケンスを選択することで、各サイクルに少なくとも1イ メージ(両方のイメージが好ましい)にシグナルが存在します。Illumina TruSeq UD IndexesのIDTに示され たプレートレイアウトおよびシーケンスは適切なバランスがとれるようデザインされています。

インデックスおよびプーリングについて詳しくは、『Index Adapter Pooling Guide』 (文書番号:1000000041074)を参照してください。

#### クオリティスコアリング

<span id="page-49-2"></span>クオリティスコア、またはQスコアは不正確なベースコールの確度の予測値です。高いQスコアは、ベース コールのクオリティが高く、正しい可能性が高いことを示しています。

Qスコアは、値が小さいエラーである確率をコンパクトに表す方法です。Q(X)はクオリティスコアを示し ており、Xはそのスコアです。 以下の表に、クオリティスコアとエラーの起こり易さの関連性を示します。

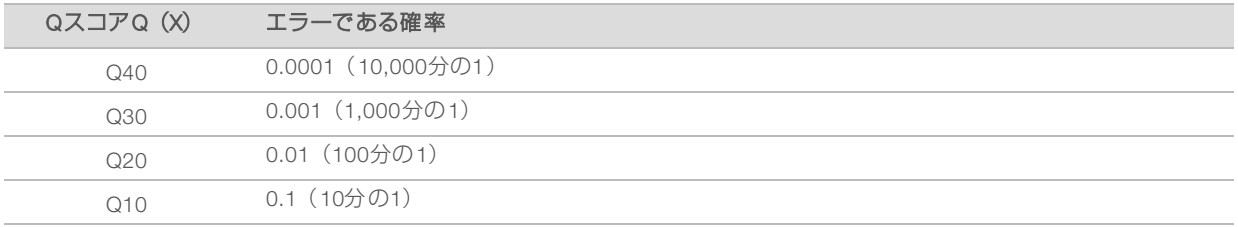

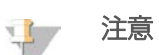

クオリティスコアリングは Phredアルゴリズムの修正版に基づきます。

クオリティスコアリングは、各ベースコールについて、いくつかの予測モデルのセットを計算し、その値を Quality tableから探索しQスコアとして割り当てます。Quality tableは、当該のシーケンシングシステム構成 とケミストリーバージョンの組み合わせから得られるランに対して、最適なクオリティの予測値を与えるた めに作られています。

Qスコアを決定後、結果はベースコールファイルに保存されます。

# 付録B トラブルシューティング

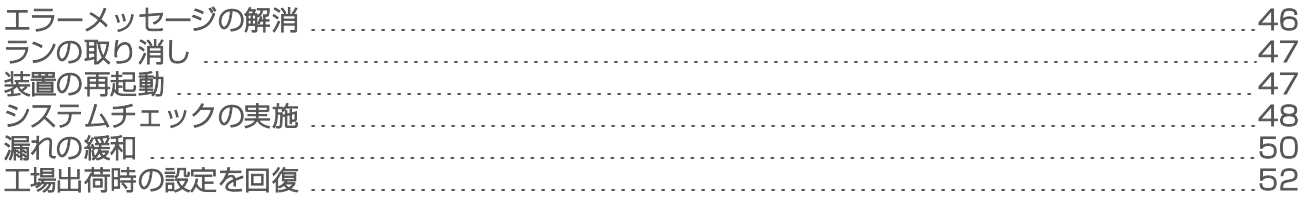

#### <span id="page-51-0"></span>エラーメッセージの解消

<span id="page-51-1"></span>この付録にはさまざまなトラブルシューティングステップの詳細な説明が記載されています。次のフロー チャートは、初期化中、ランセットアップ中、プレランチェック中、またはシーケンス中に現れるトラブル シューティングエラーメッセージの概要、および再試行で解決されないトラブルシューティングエラーメッ セージの概要を示しています。

多くのエラーが装置の電源を切って再び始動する再起動で解決されます。 その他の場合はシステムチェック を行い、診断と解決を行う必要があります。

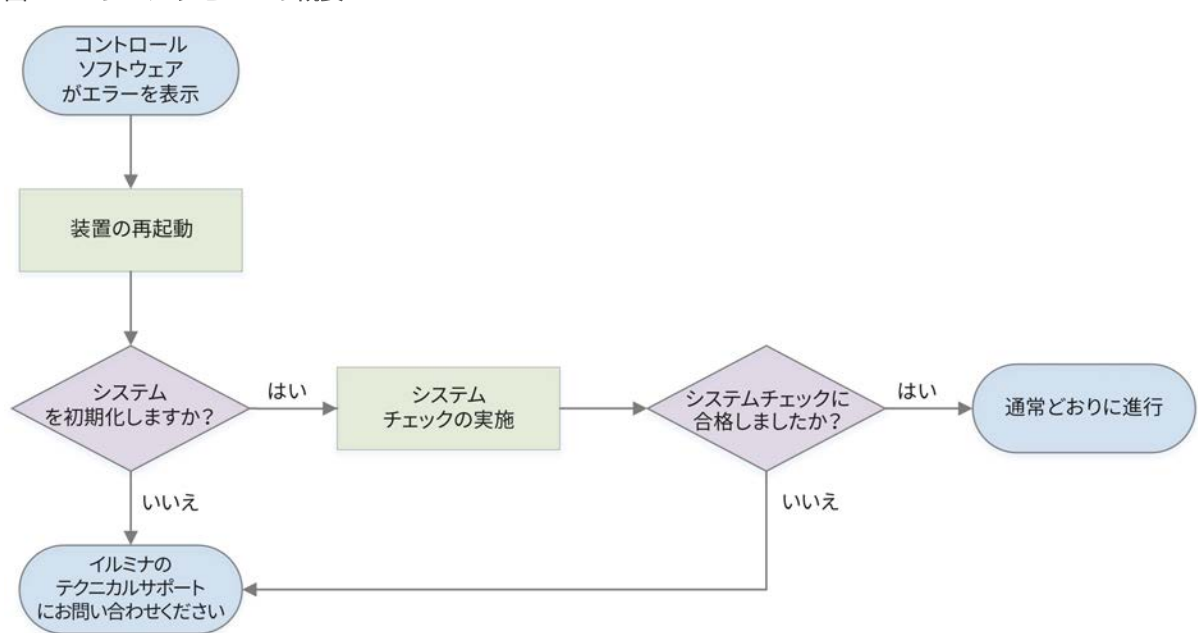

#### 図11 エラーメッセージの概要

### Process Management Status

<span id="page-51-2"></span>[Process Management]画面のステータス問題を解決するには:

- ▶ ランが進行中の場合は、 [Process Management] 画面を閉じ、約5分間待機してから再び画面を開いて ください。
- ▶ ランが進行中ではない場合は、装置を再起動した後、 [Process Management] 画面を再び開きます。 [47ページの「装置の再起動」を](#page-52-1)参照してください。

## <span id="page-52-0"></span>ランの取り消し

<span id="page-52-3"></span>1 [Stop Run]を選択してから、[Yes, Cancel]を選択します。 [Sequencing Canceled]画面はランが停止した日時のタイムスタンプとともに現れます。

# 警告

ランの取り消しは終了を意味します。装置チェックの一部であるプレランチェックの後は、ソフト ウェアはランを再開できず、消耗品は再利用できません。

- 2 [Eject Cartridge]を選択し、ドアを開け、トレイを取り出します。
- 3 トレイからカートリッジを取り出します。
- 4 取り消しを行った時点に応じて、カートリッジを保管または処分します。

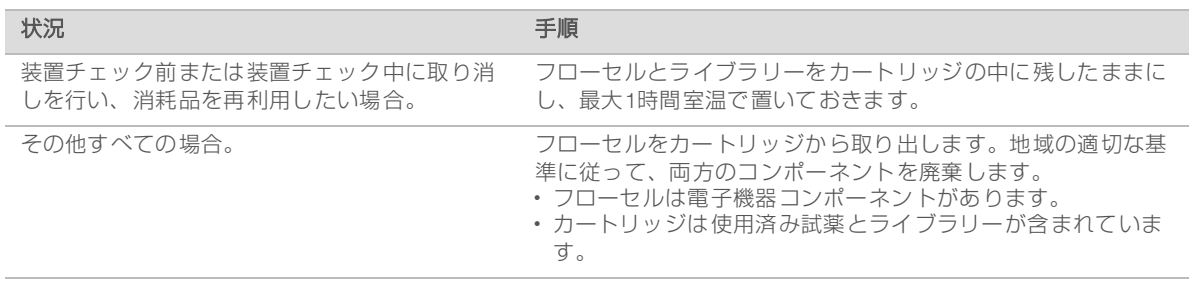

5 [Close Door]を選択し、トレイを再ロードして [Home]画面に戻ります。 センサーがカートリッジの取り出しを確認します。

#### <span id="page-52-1"></span>装置の再起動

<span id="page-52-2"></span>装置の再起動は、接続不明の状態の回復、仕様の調節や初期化時の不具合の解決を行う目的でシステムの安 全なシャットダウンおよび再始動を行います、ソフトウェアのメッセージは、エラーまたは警告を解決する ための再起動のタイミングを示しています。

- <span id="page-52-4"></span>1 メニューから、 [Shut Down System] を選択します。
- 2 システムがシャットダウンしない場合は、装置左側の電源ボタンを光が消えるまで押し続けます。
- 3 電源ボタンが点滅したら、背面パネルのトグルスイッチの電源をオフ (O) 側に押します。 電源をオフにした後、電源ボタンが点滅し続ける場合があります。

#### 図12 トグルスイッチの位置

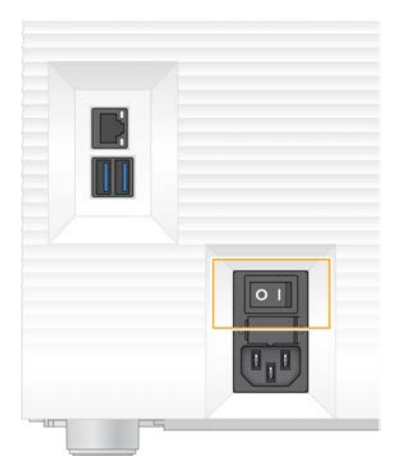

- <span id="page-53-2"></span>4 30秒間待機します。
- 5 トグルスイッチの電源をオン (I) 側に押します。
- 6 電源ボタンが点滅したら押してください。

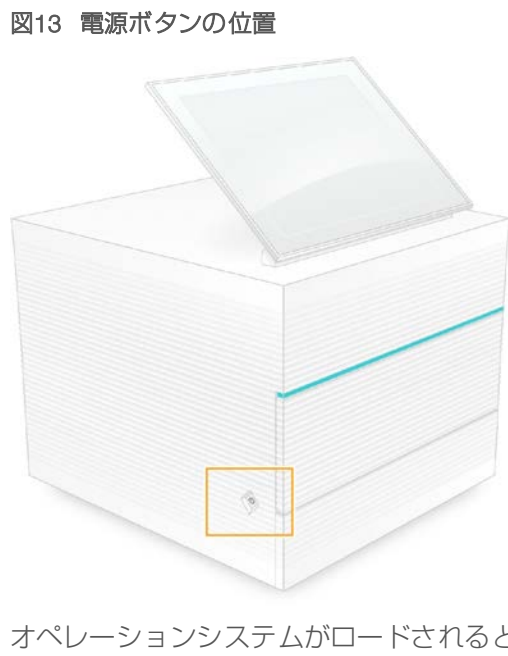

7 オペレーションシステムがロードされると、Windowsにログオンします。 コントロールソフトウェアが起動し、システムを初期化します。初期化が完了すると「Home]画面が 表示されます。

### <span id="page-53-0"></span>システムチェックの実施

<span id="page-53-1"></span>システムチェックには、約45分かかり、再利用可能テスト用フローセルおよび再利用可能テスト用カート リッジを使用し、プレランチェックエラーおよびその他の問題を解決します。4つのサブシステムテストに よって、どのコンポーネントが適切に配置し、機能しているかを確かめます。

通常のオペレーションおよびメンテナンスではシステムチェックは必要ありません。

- 1 室温保存していた再利用可能テスト用フローセルおよび再利用可能テスト用カートリッジを取り出しま す。
- 2 コントロールソフトウェアメニューから「System Check」を選択します。 [System Check]ダイアログボックスは、選択した機械的テスト、温度テスト、光学テストおよびセン サーテストとともに表示されます。
- 3 [Unload]を選択し、カートリッジコンパートメントドアを開け、トレイを取り出します。
- 4 カートリッジがある場合は、トレイから使用済みカートリッジを取り出します。
- 5 再利用可能フローセルのガラス表面に目視できるごみがないか確認します。ごみがある場合、次のよう にして洗浄します。
	- a アルコールワイプでガラス表面をクリーニングします。
	- b ラボ用リントフリー紙で乾かします。
	- c フローセルに細かいごみがないことを確認します。

通常の状況では、再利用可能テスト用フローセルはクリーニングが必要ではありません。

- 6 ラベルが上を向いた状態で再利用可能テスト用フローセルのグリップポイントを持ちます。
- 7 再利用可能テスト用フローセルを再利用可能テスト用カートリッジの前面のスロットに挿入します。 カチッという音によりフローセルが固定されたことが分かります。適切にロードされると、グリップが カートリッジから突き出し、ガラスがアクセスウィンドウから見えるようになります。

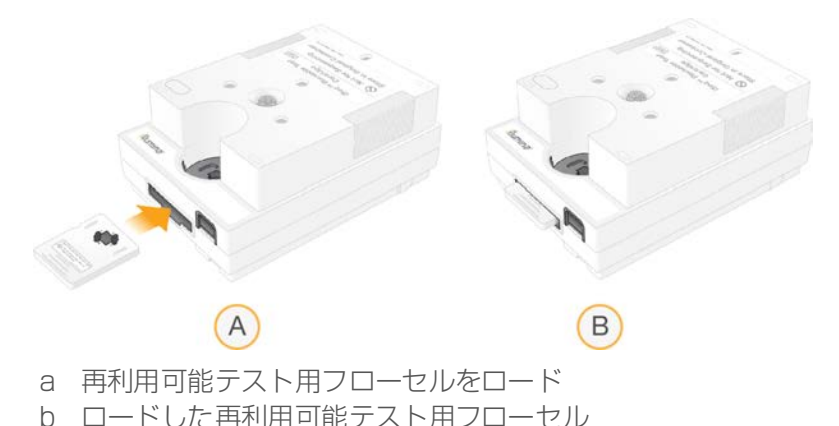

8 再利用可能テスト用カートリッジをトレイに乗せるとアクセスウィンドウが上を向き、フローセルが装 置の中にある状態になります。

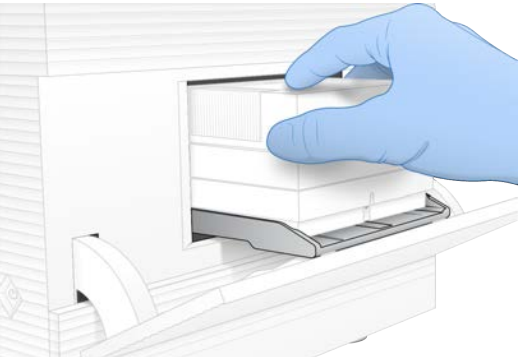

- 9 [Load]を選択すると、再利用可能テストカートリッジをロードし、ドアが閉まります。
- 10 [Start]を選択し、システムチェックを開始します。 システムチェックの間、ソフトウェアは一度カートリッジを出して再び格納します。

再利用可能テスト用フローセルおよび再利用可能テスト用カートリッジは、36回使用または製造日 から5年間のいずれか早い時期まで有効です。残り使用回数は画面上に表示されます。

11 システムチェックが完了すると、各テストの合否を確認します。

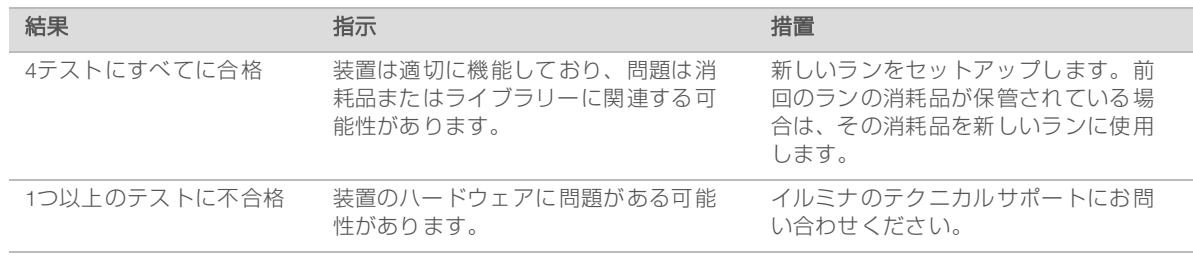

12 [Unload]を選択し、再利用可能テスト用カートリッジを取り出します。

注意

- 13 トレイから再利用可能テスト用カートリッジを取り出します。
- 14 カートリッジから再利用可能テスト用フローセルを取り出します。
- 15 オリジナルの包装に再利用可能テスト用コンポーネントを戻し、室温で保管します。
- <span id="page-55-0"></span>16 [System Check] ダイアログボックスを閉じます。

#### <span id="page-55-4"></span>漏れの緩和

送液接続部の不具合、カートリッジの問題、漏れがプレランチェックまたはシーケンス中に検出された場合 は、ソフトウェアはランを停止して、通知します。漏れている箇所を評価し、装置をクリーニングした後、 システムチェックにより通常のオペレーションを継続できることが確認されます。

装置の底部のドリップトレイはカートリッジからの漏れた液体を受け止めます。しかし、漏れた液体はその 他のシステム領域にも達することがあります。通常、ドリップトレイは乾いています。

#### 漏れている箇所の評価

警告

<span id="page-55-3"></span>1 新しいパウダーフリーの手袋をつけます。

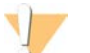

この試薬一式には有害な可能性のある化学物質が含まれます。吸引、嚥下、皮膚への接触、目への 接触により身体傷害を生じる危険があります。曝露リスクに適したゴーグル、手袋、実験着などの 保護具を着用してください。使用済み試薬は化学廃棄物として取り扱い、地域、国およびローカル に適用されている法に従って廃棄してください。環境、健康、および安全の情報について詳しく は、[support.illumina.com/sds.html](http://support.illumina.com/sds.html)に掲載のSDSを参照してください。

- 2 画面に表示される指示に従ってカートリッジを取り出します。
- 3 カートリッジに目視できる液体があるかを調べます。 フローセル上のガラス表面の少量の液体(< 500 µL)は許容範囲内です。
- 4 目視できる液体がない(または許容範囲内の液体量)場合は、[「装置のクリーニング](#page-55-1)」に進んでくださ  $\left\{ \cdot \right\}$

クリーニング終了後、システムが正常な動作を確認します。

- <span id="page-55-5"></span>5 フローセル、カートリッジまたは装置に目視できる多量の液体がある場合は、次のようにシャットダウ ンを行って切断し、イルミナのテクニカルサポートにお問い合わせください。
	- a メニューから、 [Shut Down System] を選択します。
	- b シャットダウンコマンドが反応しない場合は、装置左側の電源ボタンを光が消えるまで押し続けま す。
	- c 電源ボタンが点滅したら、装置背面のトグルスイッチの電源をオフ(O)側に押します。
	- d 30秒間待機します。
	- e コンセントから電源コードを抜き、背面パネルのAC電源アウトレットから電源コードを抜きます。
	- f 当てはまる場合、イーサネットケーブルをコンセントから抜き、背面パネルのイーサネットポート からケーブルを抜きます。

#### <span id="page-55-2"></span><span id="page-55-1"></span>装置のクリーニング

1 安全のため、装置の電源を切ってコンセントから抜いてください。

a メニューから、 [Shut Down System] を選択します。

- b シャットダウンコマンドが反応しない場合は、装置左側の電源ボタンを光が消えるまで押し続けま す。
- c 電源ボタンが点滅したら、装置背面のトグルスイッチの電源をオフ(O)側に押します。
- d 30秒間待機します。
- e コンセントから電源コードを抜き、背面パネルのAC電源アウトレットから電源コードを抜きます。
- f 当てはまる場合、イーサネットケーブルをコンセントから抜き、背面パネルのイーサネットポート からケーブルを抜きます。
- <span id="page-56-0"></span>2 装置前面のカートリッジコンパートメントの下にあるドリップトレイドアを下げます。

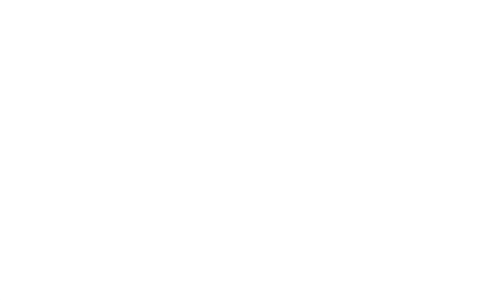

3 ドリップトレイを開け、ドリップトレイパッドを取り出します。

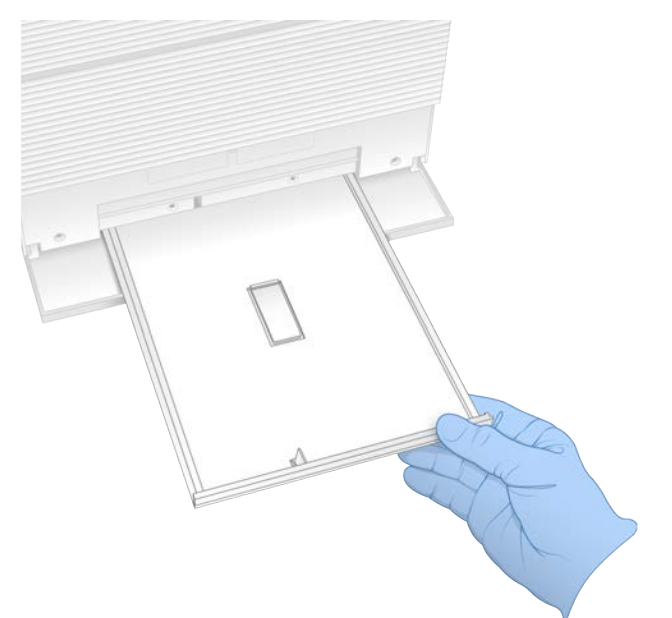

- 4 ペーパータオルを使ってトレイの下に残っている液体を拭き取ります。
- 5 適切な基準に従って、パッドおよびその他の消耗品を廃棄します。地域によって廃棄の基準は変わりま す。

詳細については、[support.illumina.com/sds.html](http://support.illumina.com/sds.html)にある安全データシート(SDS)を参照してください。

- 6 新しいパッドをドリップトレイに置きます。
- 7 ドリップトレイを閉じ、ドリップトレイドアを閉じます。
- 8 ペーパータオルを使って装置の上や周りの目視できるすべての液体を拭いて乾燥させます。
- <span id="page-57-1"></span>9 次のように装置の電源を入れ再接続します。
	- a 当てはまる場合、イーサネットケーブルをイーサネットポートに接続します。
	- b 背面パネルのAC電源コンセントに電源コードを接続して、コンセントに接続します。
	- c 背面パネルのトグルスイッチの電源をオン(I)側に押します。
	- d 電源ボタンが点滅したら押してください。
	- e オペレーションシステムがロードされると、Windowsにログオンします。

コントロールソフトウェアが起動し、システムを初期化します。初期化が完了すると [Home]画面が 表示されます。

10 システムチェックを実施し、システムが正常に機能することを確認します。 システムチェックの合格は、装置が通常のオペレーションを再開できることを示しています。手順につ いては、[48ページの「システムチェックの実施」](#page-53-0)を参照してください。

#### <span id="page-57-0"></span>工場出荷時の設定を回復

<span id="page-57-2"></span>システムを工場出荷時の設定に回復することで、ソフトウェアをダウングレード、望まない設定からの回 復、または装置をイルミナに返品前のユーザーデータの消去を行います。システムの回復はコントロールソ フトウェアをアンインストールし、C:\を消去します。

- 1 Windowsを再起動します。
- 2 オペレーティングシステムを選択するよう指示がある場合は、[Restore to Factory Settings]を選択し ます。 iSeqコントロールソフトウェアが自動的に開始する前に、オペレーティングシステムオプションが短く 表示されます。
- 3 回復が完了するまで約30分間待機します。 回復には数回のリブートが含まれる場合があります。完了すると、システムはコントロールソフトウェ アが入っていない、元の工場出荷時の設定にリブートします。
- 4 コントロールソフトウェアをインストールします。
	- a iSeq 100シーケンサーシステムサポートページからソフトウェアインストーラーをダウンロードし ます。インストーラーをネットワークローケーションまたはポータブルUSB ドライブに保存しま す。
	- b インストーラーをC:\Illuminaにコピーします。
	- c iSeqSuiteInstaller.exeを開き、指示に従ってインストールを実行してます。
	- d アップデートが完了したら、[Finish]を選択します。
	- e 装置を再起動します。手順については、[47ページの「装置の再起動」](#page-52-1)を参照してください。
- 5 画面上の指示に従って、再利用可能テスト用カートリッジおよび再利用可能テスト用フローセルを使用 してシステムチェックを含む初回セットアップを実行します。
- 6 Local Run Manager解析モジュールをインストールします。
	- a オペレーションシステムをsbsadminアカウントに切り替えます。
	- b Local Run Managerサポートページからソフトウェアインストーラーをダウンロードします。インス トーラーをネットワークローケーションまたはポータブルUSB ドライブに保存します。
	- c インストーラーをC:\Illuminaにコピーします。
	- d インストーラー (\*.exe) を開き、指示に従ってインストールを実行します。
	- e アップデートが完了したら、[Finish]を選択します。

# <span id="page-58-0"></span>付録C 事前交換

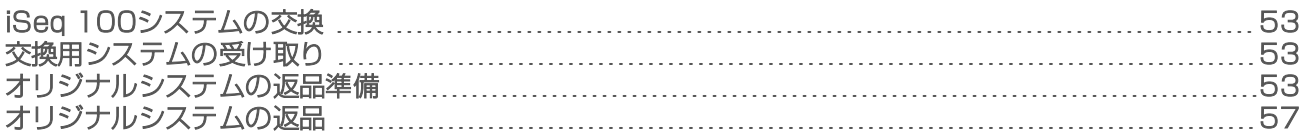

## <span id="page-58-1"></span>iSeq 100システムの交換

<span id="page-58-6"></span>エアフィルターおよびドリップトレイパッドだけがiSeq 100システムで修理が可能な部品であるため、イル ミナは遠隔で解決できない問題の修復には事前交換を行います。

事前交換では、損傷または故障したシステムを修理済みのシステムと交換します。ダウンタイムを最小化す るために、オリジナルの製品を送り返す前に交換用システムを受け取ります。

#### 可能な地域

<span id="page-58-7"></span>事前交換は多くの地域で利用可能です。その他の地域では現場サービスエンジニアに委託することができま す。お使いの地域で利用可能なサポートモデルについては、イルミナのテクニカルサポートにお問い合わせ ください。

## <span id="page-58-2"></span>交換用システムの受け取り

- <span id="page-58-8"></span>1 システムチェックおよびその他のトラブルシューティングの試みに失敗している場合は、イルミナテク ニカルサポートにお問い合わせください。
	- ▶ 可能であれば、異なる再使用可能テスト用カートリッジおよび再使用可能テスト用フローヤルを用 いて別のシステムチェックを実施してください。
	- u システムチェックの結果はテクニカルサポートが利用できるようにしてください。

テクニカルサポートが遠隔で問題を解決できない場合は、返品処理を開始し、交換用システムが注文さ れます。

- 2 交換用システムの受け取り:
	- ▶ 包装を解き、『iSeq 100 Sequencing System Setup Poster』(文書番号:1000000035963)に従っ て設置します。
	- ▶ 梱包物すべてを保存しておいてください。これは返品用のオリジナルシステムおよび再利用可能テ スト用コンポーネントを梱包するために使用します。
	- ▶ 返品用文書を横に置いておきます。この文書には、UPS返品ラベルおよびコマーシャルインボイス (海外発送用)が含まれます。

#### <span id="page-58-3"></span>オリジナルシステムの返品準備

<span id="page-58-9"></span>交換した装置を受け取ってから30日以内に、オリジナルシステム、再利用可能テスト用カートリッジおよび 再利用可能テスト用フローセルをイルミナに送り返してください。

#### シャットダウンおよび接続の切り離し

<span id="page-58-5"></span>システムがオンになっている場合、次のステッ[プ1](#page-58-4)[~3](#page-59-0)に従って、データの保存および削除を行ってから安 全にシステムをシャットダウンします。カートリッジの取り出し(必要な場合)およびコードとケーブルの 取り外しを行うには、残りのステップに従ってください。

<span id="page-58-4"></span>1 File Explorerから、保存したいファイルとフォルダーすべてをポータブルUSBドライブにコピーします。 シーケンスデータの場所はユーザーが定義しますが、Dドライブがデフォルトで設定されている場所で す。

- 2 イルミナと共有したくないすべてのファイルおよびフォルダーを削除します。
- <span id="page-59-1"></span><span id="page-59-0"></span>3 次のようにシステムをシャットダウンします。
	- a メニューから、[Shut Down System]を選択します。
	- b シャットダウンコマンドが反応しない場合は、装置左側の電源ボタンを光が消えるまで押し続けま す。
	- c 電源ボタンが点滅したら、装置背面のトグルスイッチの電源をオフ(O)側に押します。
- 4 カートリッジが装置の中にある場合は、システムを再起動し、次のようにカートリッジを取り出しま す。
	- a 背面パネルのトグルスイッチの雷源をオン(I)側に押します。
	- b 電源ボタンが点滅したら押してください。
	- c オペレーションシステムがロードされると、Windowsにログオンします。
	- d コントロールソフトウェアメニューから [System Check] を選択します。
	- e [Unload]を選択し、カートリッジを出して、トレイからカートリッジを取り出します。
	- f 取り出しに失敗する場合は、詳しい手順についてイルミナテクニカルサポートにお問い合わせくだ さい。
	- g [Load]を選択すると、空のトレイを格納し、ドアが閉まります。
	- h [System Check]ダイアログボックスを閉じ、システムをシャットダウンします。

システムのシャットダウンおよび再起動はカートリッジを取り外せる位置に持ってくるために必要で す。

5 コンセントから電源コードを抜き、背面パネルのAC電源アウトレットから電源コードを抜きます。

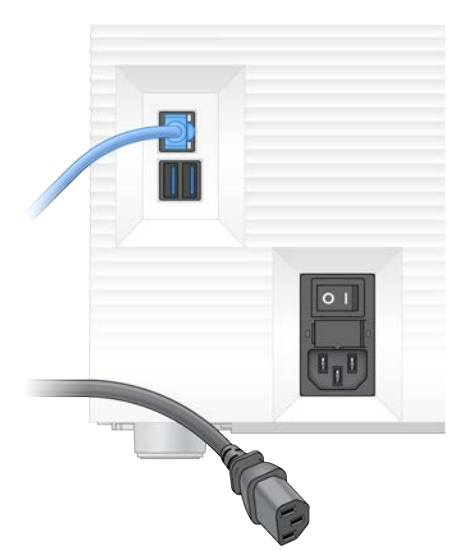

- 6 該当する場合、次を実施してください:
	- ▶ コンセントからイーサネットケーブルを抜き、背面パネルのイーサネットポートからケーブルを抜 きます。
	- 背面パネルのUSPポートからキーボードおよびマウスを抜きます。

#### 装置の除染

装置を配送するには次の除染手順を行う必要があり、これはイルミナが確認できているものに関する手順で す。施設特異的な危険性は追加の除染が必要になる場合があります。

## 漂白剤による除染

- <span id="page-60-1"></span>1 新しいパウダーフリーの手袋をつけます。
- 2 装置モニターを下げます。
- 3 横の端からカートリッジコンパートメントのドアをゆっくりと引っ張って開きます。

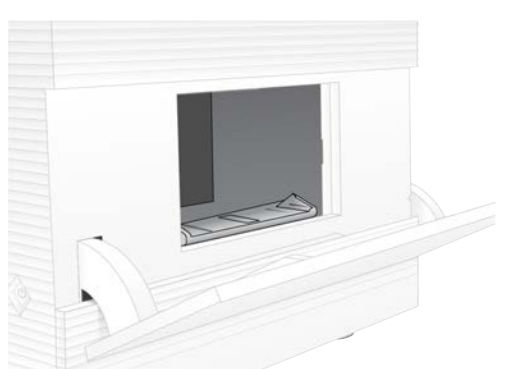

- 4 漂白ワイプでコンパートメントドア全体をクリーニングします。
	- u ドア内部
	- u ドア外部
	- ▶ ドア留め具
- <span id="page-60-0"></span>5 カートリッジコンパートメントのドアを閉めます。
- 6 装置前面のカートリッジコンパートメントの下にあるドリップトレイドアを下げます。

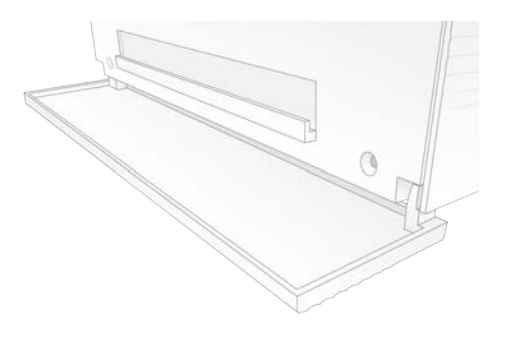

7 ドリップトレイを開け、ドリップトレイパッドを取り出します。

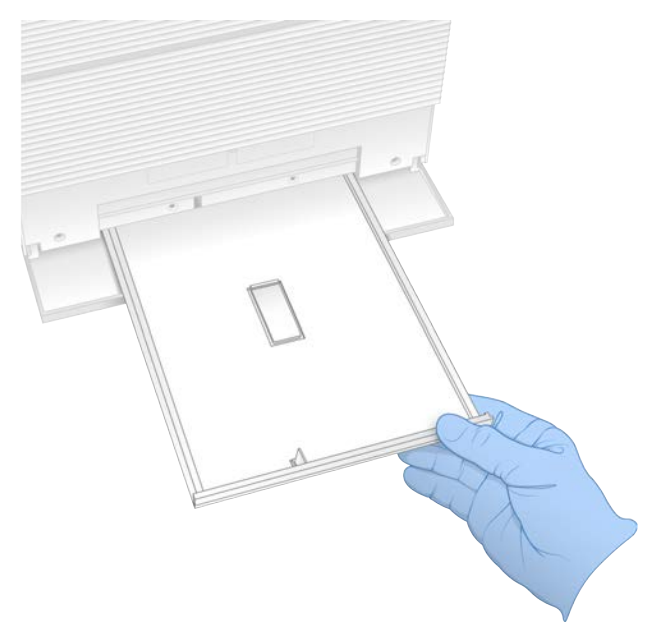

- 8 ペーパータオルを使ってトレイの下に残っている液体を拭き取ります。
- 9 適切な基準に従って、パッドおよびその他の消耗品を廃棄します。地域によって廃棄の基準は変わりま す。 詳細については、[support.illumina.com/sds.html](http://support.illumina.com/sds.html)にある安全データシート (SDS) を参照してください。
- 10 漂白ワイプでドリップトレイをクリーニングします。
- 11 効果がでるまで15分間待機します。

アルコールによる中和

- <span id="page-61-0"></span>1 布またはペーパータオルを水で湿らせます。 水道水などのグレードの水でも使用できます。
- 2 湿った布またはペーパータオルで次のコンポーネントを拭きます: u ドリップトレイ ▶ カートリッジコンパートメントドア (留め具を含んだ内側と外側) 水は漂白剤とアルコールが混ざるのを防ぎます。
- 3 アルコールワイプで以下のコンポーネントを再度クリーニングします。 u ドリップトレイ ▶ カートリッジコンパートメントドア (留め具を含んだ内側と外側) アルコールは腐食の原因になる残留した漂白剤を取り除きます。
- 4 ドリップトレイドアおよびカートリッジコンパートメントのドアが閉まっていることを確認します。
- 5 漂白ワイプまたは漂白液で装置周辺のラボベンチをクリーニングします。

# <span id="page-62-0"></span>オリジナルシステムの返品

#### 装置の梱包

- <span id="page-62-2"></span>1 装置と梱包のためにラボの適当な場所を片付けます。
- 2 モニターの下側と装置の間に小さな発砲体パッドを挿入します。
- 3 グレーのプラスチックバックを装置に被せます。

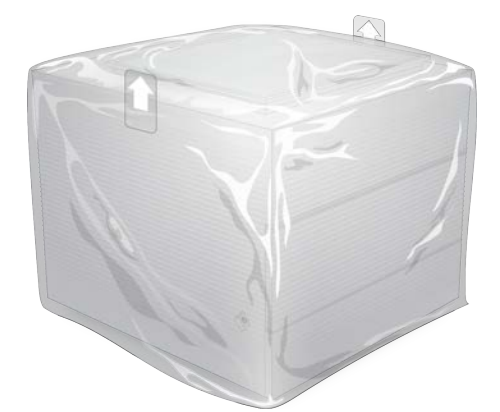

- 4 白い箱の前面のフラップを下げます。
- 5 装置を白い箱に入れると、装置の前面が正面にきます。
- 6 四角い発泡体を装置に被せて置きます。そうすることで発泡体の薄い側が装置の前面と背面にくるよう になります。発泡体が箱の上で平らになっていることを確認します。

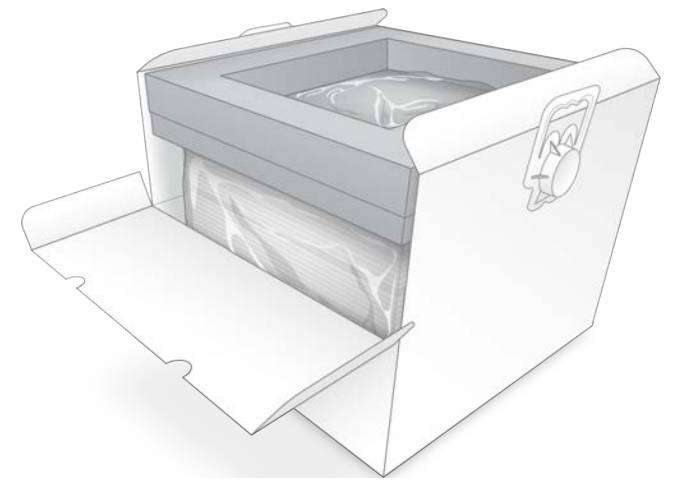

7 前面のフラップを閉じ、箱の上部を閉じます。

再利用可能テスト用コンポーネントの梱包

- <span id="page-62-1"></span>1 iSeq 100再利用可能テスト用カートリッジを大きい方の再封可能な袋に入れ、封をします。
- 2 iSeq 100再利用可能テスト用フローセルをクラムシェルケースに入れます。
- 3 クラムシェルケースを小さい方の再封可能な袋に入れ、封をします。

4 両方の再封可能な袋をiSeq 100シーケンサーシステムのアクセサリー用箱に入れます。

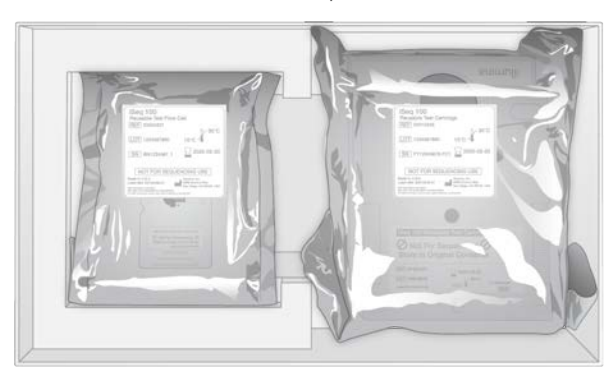

5 アクセサリー用箱を閉じます。

### システムの配送

<span id="page-63-0"></span>1 保護用発泡体の底じきを取り除いた場合は、茶色の配送箱の下に入れます。

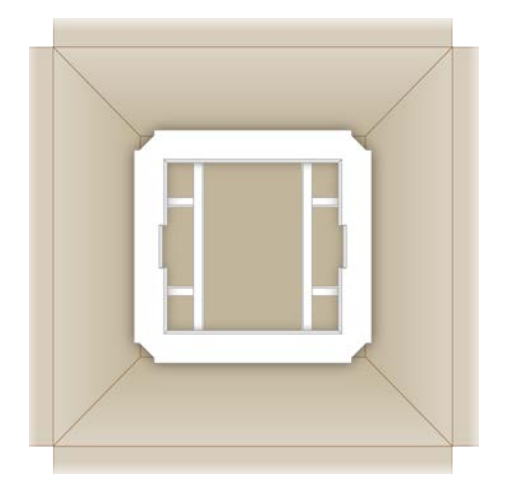

2 取手を持ち、白い箱を持ち上げ(2人で持ち上げることを推奨します)、白い箱を茶色の箱に入れます。 どの向きでも大丈夫です。

#### 警告 ۹

白い箱は茶色の箱の中に入れて配送するようにしてください。白い箱は配送用またはラベルの貼り 付け用に設計されていません。

- 3 保護用発泡体を白い箱の上に被せて置きます。
- 4 アクセサリー用箱を発泡体カバーの真ん中に置きます。
- 5 アクセサリー用箱の上に黒い発泡体パッドを置きます。
- 6 (オプション)イーサネットケーブルおよび電源コードを茶色の箱に入れます。
- 7 茶色の箱を閉じ、梱包テープでしっかりと閉じます。
- 8 返品ラベルをオリジナルの配送ラベルの上に貼る、またはオリジナルの配送ラベルを剥がします。

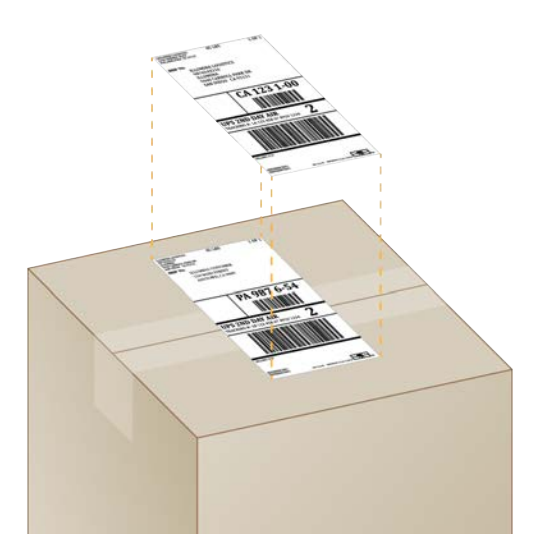

- 9 (国際配送)コマーシャルインボイスを配送箱に貼ります。
- 10 UPS経由でイルミナに装置を送り返します。
	- <sup>u</sup> ラボで定期的にUPSの配送予定があれば、ラベルを貼った配送箱をドライバーに渡します。
	- ▶ 定期的にUPS配送がない場合は、イルミナカスタマーサービスにお知らせいただければ返品配送の スケジュールが可能です。

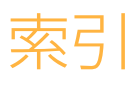

# %

%Occupied [21](#page-26-0) %PF [21](#page-26-0), [44](#page-49-0)

# 1

1色法シーケンス [19,](#page-24-0) [43-44](#page-48-0)

# A

AC電源 アウトレット [35](#page-40-1), [50-51,](#page-55-2) [53](#page-58-5) インレット [3](#page-8-0) AmpliSeq for Illumina Library PLUS [21](#page-26-0)

#### B

BaseSpace Sequence Hub [1](#page-6-0) 設定 [13](#page-18-0) ファイルアップロード [7](#page-12-0) 文書 [13](#page-18-0) bcl2fastq [40](#page-45-1) BCLファイル [6](#page-11-0), [40](#page-45-1)

## C

chastity [44](#page-49-0) Chromium 開ける [25](#page-30-0) ブランク画面 [25](#page-30-0) CMOSセンサー [8,](#page-13-0) [24,](#page-29-0) [41](#page-46-0) Custom Protocol Selector [2](#page-7-0) Cドライブ [12](#page-17-0)

## $\Box$

DesignStudio [2](#page-7-1) Dドライブ [12](#page-17-0), [32,](#page-37-4) [53](#page-58-5)

### E

EEPROM [7](#page-12-1) Enterprise Subscription [13](#page-18-0)

## F

FASTQファイル [28](#page-33-0), [40](#page-45-1)

## G

GPO [37](#page-42-1) Group Policy Object [37](#page-42-1) G塩基 [44](#page-49-1)

## I

i5の方向 [28](#page-33-0) IDT for Illumina TruSeq UD Indexes [44](#page-49-1) Illumina Proactiveモニタリングサービス [14](#page-19-0) InterOpファイル [40](#page-45-1) IPアドレス [6](#page-11-1) iSeq 100 i1試薬 [7](#page-12-2), [17](#page-22-0) iSeq 100 System Test Kit [5,](#page-10-0) [18,](#page-23-0) [48](#page-53-1)

### L

Local Run Manager [5](#page-10-1) アカウントセットアップ [13](#page-18-1) サンプルシート作成 [14](#page-19-1) ステータス [7](#page-12-3) ダウンロード [32](#page-37-5) モジュール [13,](#page-18-2) [32](#page-37-5) ランの作成 [25](#page-30-0) リモートアクセス [25](#page-30-0) ワークフローガイド [26](#page-31-0) 文書 [2](#page-7-1), [13](#page-18-1), [26](#page-31-0) Local Run Managerモード, 関する [13](#page-18-2), [25](#page-30-0)

### M

Manualモード, 関する [13](#page-18-2), [28](#page-33-0)

### N

Nextera DNA Flex [21](#page-26-0) Nextera Flex for Enrichment [21](#page-26-0) NGS [1](#page-6-1)

#### P

PF [44](#page-49-0)

PhiX [11,](#page-16-0) [17-18](#page-22-0), [22](#page-27-0) PhiX アライメント [44](#page-49-0) Phredアルゴリズム [44](#page-49-2) PPE [20](#page-25-0) Process Management [27,](#page-32-0) [30](#page-35-0), [32](#page-37-4)

# $\Omega$

Q30 [27](#page-32-0), [30](#page-35-0) Qスコア [27](#page-32-0), [30,](#page-35-0) [44](#page-49-2) Resuspension Buffer [17,](#page-22-0) [21](#page-26-1)

# R

 $RFIN 2 7$  $RFIN 2 7$ RSB代替品 [17](#page-22-0) RSB代用品 [21](#page-26-1) RunInfo.xml [40](#page-45-2)

# S

sbsadmin対sbsuser [11](#page-16-1) SDS [51](#page-56-0), [55](#page-60-0) Sequencing Analysis Viewer [40](#page-45-3), [42](#page-47-1) SRPデフォルト [37](#page-42-2) TruSeq DNA Nano [21](#page-26-0)

# T

TruSeq DNA PCR-Free [21](#page-26-0)

# U

TSVファイル形式 [42](#page-47-2) UNCパス [12](#page-17-0), [26](#page-31-0), [29](#page-34-0) Universal Copy Service [5](#page-10-1), [7](#page-12-4), [32](#page-37-5) 設定 [12](#page-17-0) UPS [58](#page-63-0) USBポート [3,](#page-8-0) [33](#page-38-0)

## W

WiFi, オンにする [16](#page-21-0) Windows アカウント [11](#page-16-1) セキュリティ [37](#page-42-1) 設定 [16](#page-21-0) ログオン [36](#page-41-0), [48,](#page-53-2) [52](#page-57-1) Windows 10ヘルプ [16](#page-21-0)

Windowsタスクバー [12](#page-17-1)

# ア

アイコン [6,](#page-11-2) [9](#page-14-0) アカウントセットアップ [13](#page-18-1) アカウントのタイプ [11](#page-16-1) アクセサリー用箱 [57](#page-62-1) アクセスウィンドウ, カートリッジ [8](#page-13-1) アダプターオプション [16](#page-21-0) アダプターシーケンス [14,](#page-19-1) [28](#page-33-0) アッセイ コントロール [22](#page-27-0) デザイン [2](#page-7-1) アラート [32-33](#page-37-5) アルコールワイプ [18](#page-23-0) 安全性およびコンプライアンス [2](#page-7-0) 安全データシート [28,](#page-33-1) [31](#page-36-0), [50-51,](#page-55-3) [55](#page-60-0)

# イ

イーサネット, オンにする [16](#page-21-0) イーサネットケーブル [3](#page-8-0), [35](#page-40-1), [50-51,](#page-55-2) [53](#page-58-5) イーサネットポート [3,](#page-8-0) [35](#page-40-1), [50-51,](#page-55-2) [53](#page-58-5) 移動 [3,](#page-8-0) [35](#page-40-1) イメージ [15,](#page-20-0) [19,](#page-24-0) [40](#page-45-3), [42-43](#page-47-1) イメージ解析 [5](#page-10-1) インターネット接続 [13](#page-18-0) インデックス アダプター [44](#page-49-1) サイクル [9,](#page-14-1) [19](#page-24-1) プライマー [29](#page-34-0) インデックス2の方向 [28](#page-33-0)

# ウ

ウォーターバス [20](#page-25-1)

### エ

エアフィルター [53](#page-58-6) 場所 [34](#page-39-1) 予備 [18](#page-23-0) 液体, 漏れ [50](#page-55-4) エラー [6,](#page-11-2) [42](#page-47-2), [47](#page-52-2) 確度 [44](#page-49-2) メッセージ [46](#page-51-1) 遠隔モニタリング [26,](#page-31-1) [29](#page-34-1) 塩基 [43](#page-48-0)

# オ

塩基多様性 [22](#page-27-0), [44](#page-49-1) オーディオ設定 [15](#page-20-1) オペレーティングシステム [36,](#page-41-0) [48,](#page-53-2) [52](#page-57-1)

## カ

音量設定 [15](#page-20-1) カートリッジ 処分 [28,](#page-33-1) [31](#page-36-0), [47](#page-52-3) 装置内の詰まり [53](#page-58-5) 調製ビデオ [21](#page-26-2) 包装 [20-21](#page-25-1) 保管 [7](#page-12-1) 保存 電子機器廃棄物 [47](#page-52-3) ロード方向 [26,](#page-31-2) [29](#page-34-2) カートリッジトレイ [4](#page-9-0) カートリッジの詰まり [53](#page-58-5) 開始濃度 [21](#page-26-1) 改修 [53](#page-58-6) 解析 オプション [13](#page-18-2) ステータス [7](#page-12-3) 装置外 [19](#page-24-2) 方法 [5](#page-10-1), [19](#page-24-3) 外部ドライブ [12](#page-17-0) ガスケット [24](#page-29-0) カスタマーサポート [67](#page-72-0) カタログ番号 [17](#page-22-0) 管理者アカウント [11,](#page-16-1) [38](#page-43-0)

# キ

キーボード [3,](#page-8-0) [12](#page-17-1) 危険性化学薬品 [9](#page-14-0), [28](#page-33-1), [31](#page-36-0) キット [5,](#page-10-0) [7,](#page-12-2) [17](#page-22-0) カタログ番号 [18](#page-23-0) 強度 [43](#page-48-0)

# ク

クオリティ閾値 [44](#page-49-0) クオリティスコア [19,](#page-24-0) [40](#page-45-3) クオリティ制御 [21](#page-26-3) クラウドベース解析 [1](#page-6-0) クラスター位置 [40](#page-45-1) グリップポイント [8](#page-13-0), [24](#page-29-0)

# ケ

蛍光強度 [40,](#page-45-3) [42](#page-47-3) 警告 [6,](#page-11-2) [42](#page-47-2), [47](#page-52-2) 権限 [38](#page-43-0) 現場サービスエンジニア [53](#page-58-7)

### コ

光学センサー [8](#page-13-0) 工場出荷時の設定 [52](#page-57-2) 構成設定 [42](#page-47-1) 互換性ライブラリー [22](#page-27-1) 国際配送 [58](#page-63-0) コマーシャルインボイス [58](#page-63-0) コマンドライン [16](#page-21-1) コンセント [50-51,](#page-55-2) [53](#page-58-5) コントロールコンピューター [40](#page-45-3) コントロールソフトウェア最小化 [12](#page-17-1) コントロールライブラリー [11,](#page-16-0) [22](#page-27-0) コンピューター名 [6](#page-11-1) 柄包 [58](#page-63-0) 梱包を解く [53](#page-58-8)

### サ

サーバーの場所 [13](#page-18-0) 再起動 [16,](#page-21-1) [27,](#page-32-1) [30,](#page-35-1) [46](#page-51-1) サイクル数 [19](#page-24-1) 再接続 [52](#page-57-1) サイトプレップ [2](#page-7-0), [16](#page-21-2), [57](#page-62-2) 再利用可能テスト用カートリッジ [5](#page-10-0), [48](#page-53-1), [53](#page-58-9) 再利用可能テスト用フローセル [5](#page-10-0), [48,](#page-53-1) [53](#page-58-9) サブシステム [48](#page-53-1) サポートページ [32](#page-37-5) サポートモデル [53](#page-58-7) サムネイル [15](#page-20-1) サンプルシート [26,](#page-31-1) [28-29](#page-33-0), [42](#page-47-1) サンプルシートテンプレート [14,](#page-19-1) [28](#page-33-0) サンプルマニフェスト [42](#page-47-1)

## シ

シーケンス サイクル [9](#page-14-1) リード [9](#page-14-1) ワークフロー [2](#page-7-1) システムスイートインストーラー [32](#page-37-5) システム設定画面 [11](#page-16-2)

システムチェック [46,](#page-51-1) [50](#page-55-3), [52](#page-57-1) 期間 [48](#page-53-1) 結果 [48](#page-53-1) システムチェックの合格 [48](#page-53-1) システムチェックの不合格 [48](#page-53-1) 実証的フェージング [43](#page-48-1) 自動アップデート [32](#page-37-5) 自動ラン開始 [27](#page-32-1), [30](#page-35-1) 試薬 [7-8](#page-12-2) 混合 [21](#page-26-2) 処分 [28,](#page-33-1) [31](#page-36-0), [47](#page-52-3) 保管 [7](#page-12-1) 試薬キット [7](#page-12-2) シャットダウン [35,](#page-40-2) [47](#page-52-4), [50](#page-55-5), [54](#page-59-1) 修理可能部品 [53](#page-58-6) 重量 [35](#page-40-1) 収量メトリクス [27,](#page-32-0) [30](#page-35-0) 出力フォルダー [7](#page-12-4), [13](#page-18-2), [26](#page-31-0), [29](#page-34-0), [32,](#page-37-4) [40](#page-45-2) アクセス [12](#page-17-1) デフォルトの場所 [41](#page-46-0) デフォルト場所 [12](#page-17-0) 手動ソフトウェアアップデート [32](#page-37-5) 消音 [15](#page-20-2) 使用期限 [5,](#page-10-0) [9](#page-14-0), [34](#page-39-1) 使用済み試薬 [4,](#page-9-0) [8](#page-13-1) 仕様の調節 [47](#page-52-2) 照明 [8](#page-13-1) 消耗品 再利用 [27,](#page-32-1) [30](#page-35-1) 処分 [28,](#page-33-1) [31](#page-36-0) スキャン [26](#page-31-2), [29](#page-34-2) 追跡 [1](#page-6-0), [7](#page-12-1) 包装 [9](#page-14-0) 消耗品コンパートメント [3](#page-8-1) 消耗品の追跡 [1,](#page-6-0) [7](#page-12-1) 初回セットアップ [34,](#page-39-1) [52](#page-57-2) 初期化 [36,](#page-41-0) [48,](#page-53-2) [52](#page-57-1) 故障 [47](#page-52-2) シリアルナンバー [6](#page-11-1) シリアル番号 [41](#page-46-0) 白い箱 [57](#page-62-2) シングルリード [26,](#page-31-0) [29](#page-34-0) 診断 [48](#page-53-1)

# ス

ステータスバー 光バー [3](#page-8-1) ストップポイント [20](#page-25-0) スペア [34](#page-39-1)

### セ

```
製造元 9
性能データ 13, 26, 29
セキュリティ 37
 カスタマイズ 38
接続不明 47
切断 50-51
設置場所準備 35
設定 11
設定ファイル 40
セットアップポスター 2, 53
センサー 47
洗浄 8
占有率 21
```
#### ソ

装置 重量 [35](#page-40-1) 設置 [53](#page-58-8) 装置外解析 [19](#page-24-2) 装置性能データ [13](#page-18-0) 装置チェック [27](#page-32-1), [30](#page-35-1) 増幅 [19](#page-24-4) ソフトウェア アップデートアラート [16,](#page-21-3) [33](#page-38-1) インストール [32](#page-37-5) ダウングレード [52](#page-57-2) ソフトウェアインストール [32](#page-37-5) ソフトウェアスイート [1](#page-6-0), [5](#page-10-1) ソフトウェアのダウングレード [52](#page-57-2)

# タ

タイル [40](#page-45-2)

# テ

停止したプロセス [46](#page-51-2) ディスクスペース [6](#page-11-0), [32](#page-37-4) データ削除 [53](#page-58-5) テクニカルサポート [67](#page-72-0) テストキット [5](#page-10-0) テストコンポーネント [5](#page-10-0) テスト用キット [18](#page-23-0) デフォルト出力フォルダー [12,](#page-17-0) [26](#page-31-0) デマルチプレックス性能 [40](#page-45-3) デマルチプレックスの実施 [44](#page-49-1) 電気的インターフェース [8,](#page-13-0) [24](#page-29-0)

電気的廃棄物 [28](#page-33-1), [31](#page-36-0) 電源コード [3,](#page-8-0) [35,](#page-40-1) [50-51](#page-55-2), [53](#page-58-5) 電源ボタン [3,](#page-8-1) [35,](#page-40-2) [47](#page-52-4) 電源を切る [50](#page-55-5), [54](#page-59-1) テンプレート, サンプルシート [14,](#page-19-1) [28](#page-33-0)

# ト

ドア 手動で開ける [55](#page-60-1) 設計 [4](#page-9-0) 閉じる [26,](#page-31-2) [29](#page-34-2) 凍結融解 [20](#page-25-1) 搭載ステップ [19](#page-24-2) トグルスイッチ [3](#page-8-0), [35](#page-40-2), [47](#page-52-4) ドメイン [13](#page-18-0) ドライアイス [20](#page-25-1) ドリップトレイ [50](#page-55-4) ドア [51,](#page-56-0) [55](#page-60-0) 場所 [51,](#page-56-0) [55](#page-60-0) パッド [18,](#page-23-0) [53](#page-58-6) トレイ [4](#page-9-0)

# ナ

内部ドライブ [12](#page-17-0) ナノウェル [42](#page-47-3) 名前付け コンピューター名 [6](#page-11-1) 装置名 [15](#page-20-1)

### ニ

ニックネーム [15](#page-20-3) 二本鎖ライブラリー [21](#page-26-3)

# ヌ

ヌクレオチド [19](#page-24-0), [43](#page-48-0)

# ネ

ネットワーク ガイドライン [16](#page-21-2) デフォルト設定 [16](#page-21-2)

#### ノ

ノーマライゼーション法 [21](#page-26-3)

# ハ

ハードドライブ [6](#page-11-0), [32](#page-37-4) 配送ラベル [58](#page-63-0) パスフィルター [21,](#page-26-0) [44](#page-49-0) パスワード 初期設定ポリシー [11](#page-16-3) 変更 [11](#page-16-3) パターン化フローセル [8](#page-13-0) バッチコード [9](#page-14-0) パッド [18,](#page-23-0) [51,](#page-56-0) [55](#page-60-0) ファームウェアアップデート [33](#page-38-1)

## ヒ

漂白 [55](#page-60-1) 漂白ワイプ [18](#page-23-0) 品質表 [44](#page-49-2)

# フ

ファイル変換 [40](#page-45-1) ファン [34](#page-39-1) フィルターファイル [40](#page-45-1) プーリングガイド [44](#page-49-1) フェージング, プリフェージング [43](#page-48-1) プライベートドメイン [13](#page-18-0) 不完全なプロセス [46](#page-51-2) 腐食, 防止 [56](#page-61-0) 部品番号 [9](#page-14-0) ブランク画面, Chromium [25](#page-30-0) プレランチェック [48](#page-53-1) フローセル サイクル [9](#page-14-1) 処分 [28,](#page-33-1) [31](#page-36-0) 保管 [7](#page-12-1) レーン [8](#page-13-0) フローセルの洗浄 [48](#page-53-1) フローチェック [27,](#page-32-1) [30](#page-35-1) プロジェクトした総収量 [27](#page-32-0), [30](#page-35-0) 文書 [2,](#page-7-1) [67](#page-72-0)

## ヘ

ペアエンド [26](#page-31-0), [29](#page-34-0) ベースコーリング [5](#page-10-1), [19,](#page-24-0) [40,](#page-45-3) [44](#page-49-1) ベースコールファイル [19,](#page-24-3) [40](#page-45-1) ヘルプ, テクニカル [67](#page-72-0) ヘルプアイコン [25,](#page-30-0) [28](#page-33-0) 変換ファイル [40](#page-45-1)

変性 [19](#page-24-4) 返品システム [53](#page-58-6) 返品の締め切り [53](#page-58-9) 返品用文書 [53](#page-58-8) 返品ラベル [58](#page-63-0)

#### ホ

包装 カートリッジ [20](#page-25-1) 開封 [21](#page-26-2) 処分 [24](#page-29-0) 廃棄 [21](#page-26-2) フローセル [21,](#page-26-2) [24](#page-29-0) 返品配送 [53](#page-58-8) 保管 [5](#page-10-0) 希釈したライブラリー [21](#page-26-1) 試薬キット [7](#page-12-1) 保管条件 [7,](#page-12-1) [9](#page-14-0) 保護メガネ [20](#page-25-0) 保証期間 [18](#page-23-0) ホスト場所 [13](#page-18-0) ホルムアミド [28](#page-33-1), [31](#page-36-0) ホワイトリスト, SRP [37](#page-42-2)

# マ

マウス [3,](#page-8-0) [12](#page-17-1) マップしたドライブ [12](#page-17-0), [26,](#page-31-0) [29](#page-34-0)

## モ

モジュール, Local Run Manager [13](#page-18-2) モニター [3](#page-8-1) 漏れ [50](#page-55-3)

### ユ

ユーザーアカウント [11](#page-16-1)

#### ヨ

余分のサイクル [19](#page-24-1)

### ラ

ライブラリー [2,](#page-7-1) [8](#page-13-1) 1 nM保管 [21](#page-26-1) 開始濃度 [21](#page-26-1)

互換性 [22](#page-27-1) 変性 [19](#page-24-4) ライブラリー調製キット [2](#page-7-1), [21](#page-26-0) ライブラリーの希釈 [19](#page-24-4) ライブラリー変性 [21](#page-26-3) ライブラリーリザーバー [23](#page-28-0) ラボコート [20](#page-25-0) ランサイズ [15](#page-20-0), [32](#page-37-4) ラン数 [6,](#page-11-1) [41](#page-46-0) ランステータス [6](#page-11-0), [27](#page-32-0), [30](#page-35-0) ランセットアップ 画面 [25,](#page-30-0) [28](#page-33-0) 設定可能オプション [12](#page-17-2) ランのセットアップ 例 [19](#page-24-1) ランの再開 [47](#page-52-3) ランの削除 [6](#page-11-0), [32](#page-37-4) ランの終了 [47](#page-52-3) ランの停止 [47](#page-52-3) ランパラメーター 編集 [26](#page-31-0) ランパラメーターの編集 [26](#page-31-0) ランフォルダー [32,](#page-37-4) [41](#page-46-0) ラン名 [29](#page-34-0)

### リ

リードサイクル [19,](#page-24-1) [29](#page-34-0) リードタイプ [29](#page-34-0) リード長 [19](#page-24-1) リブート [52](#page-57-2) リモートアクセス [25](#page-30-0) 流路 [8](#page-13-1)

## レ

冷蔵庫の規格 [18](#page-23-1) 冷凍庫の規格 [18](#page-23-1) レーン, フローセル [8](#page-13-0) レシピ [32](#page-37-5) レシピフラグメント [6](#page-11-1)

#### ロ

ローカル解析 [1](#page-6-0) ローディング濃度 [21-22](#page-26-0) ローディング濃度最適化 [21](#page-26-0) ログファイル [42](#page-47-1) ロット番号 [9](#page-14-0)

#### ワ

ワークグループ [26,](#page-31-1) [29](#page-34-1)
## テクニカルサポート

## テクニカルサポートについては、イルミナのテクニカルサポートにお問い合 わせください。

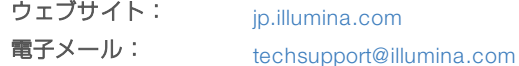

## イルミナカスタマーサポート電話番号

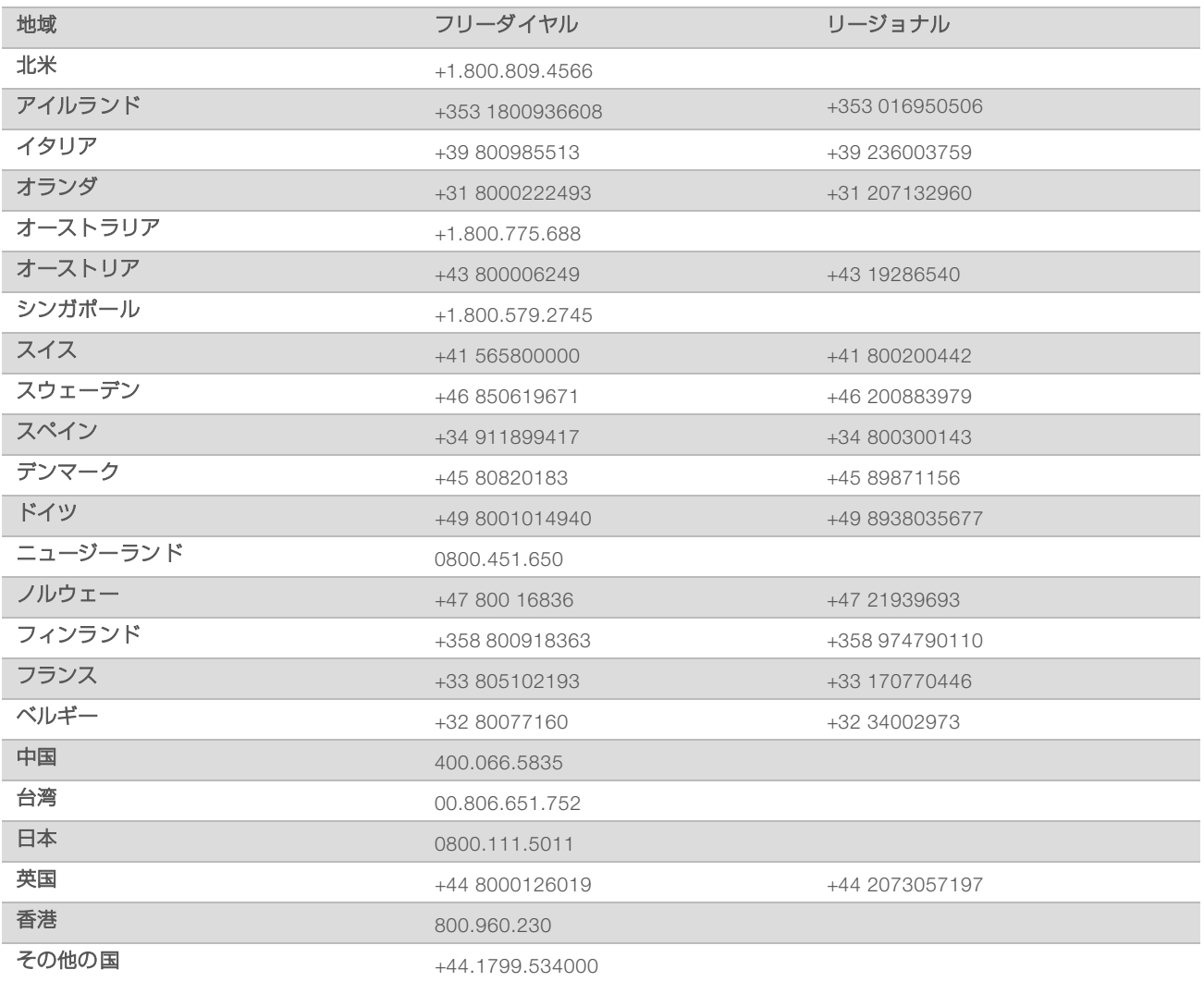

製品安全データシート (SDS): イルミナのウェブサイト[jp.support.illumina.com/sds.html](http://jp.support.illumina.com/sds.html)から入手できま す。

製品関連文書:イルミナのウェブサイトからPDF形式でダウンロードできます。[jp.support.illumina.com](http://jp.support.illumina.com/)にア クセスして製品を選び、[Documentation & Literature]を選択します。

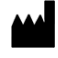

イルミナ株式会社 東京都港区芝5-36-7 三田ベルジュビル22階 サポート専用フリーダイヤル 0800-111-5011 [techsupport@illumina.com](mailto:techsupport@illumina.com) [jp.illumina.com](https://jp.illumina.com/)

本製品の使用目的は研究に限定されます。診断での使用はできません。

© 2018 Illumina, Inc. All rights reserved.

## illumina®